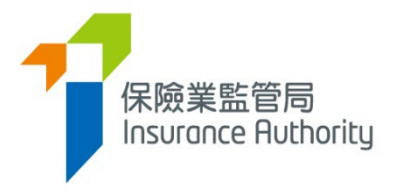

# 保險中介一站通 個人申請人用戶指南

適用於個人保險代理,業務代表(代理人)及業務代表(經紀)

最後更新日期:*2023* 年 *8* 月

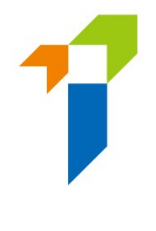

# 目錄

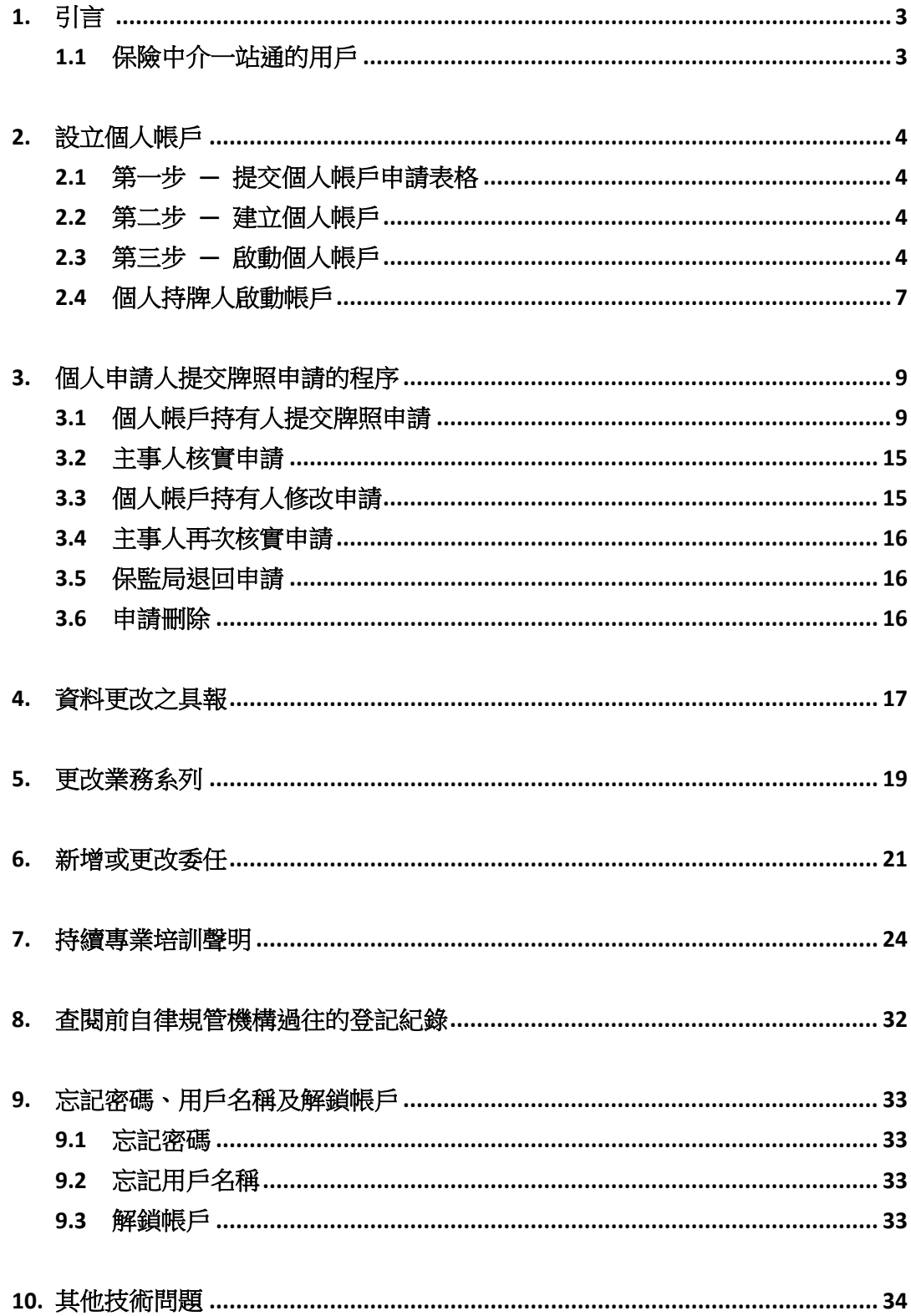

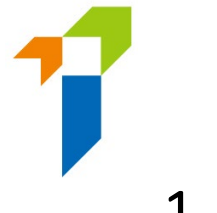

# <span id="page-2-0"></span>1. 引言

為提高監管效率,保險業監管局("保監局")開發出新的電子服務站"保險中介一站 通", 讓牌照申請人、持牌人士及其主事人以電子形式提交牌照申請及其他文件。

本用戶指南旨在提供資料給個人申請人,即個人保險代理、業務代表(代理人)及 業務代表(經紀)(統稱"個人帳戶持有人"),讓其知道如何經保險中介一站通提交 保險中介人牌照申請。

關於主事人設立"監督人帳戶"及"行政帳戶"的事宜,請參照《主事人(獲授權保險 人、持牌保險代理機構及持牌保險經紀公司)的保監局保險中介一站通用戶指南》。

# <span id="page-2-1"></span>**1.1** 保險中介一站通的用戶

- 主事人(在保監局正式註冊後)(根據[《指引](https://www.ia.org.hk/tc/legislative_framework/files/Chi_GL24_CPD.pdf) 24》的定義)
	- 獲授權保險人
	- 持牌保險代理機構
	- 持牌保險經紀公司
- 個人申請人申請下列牌照(跟主事人正式註冊後)
	- 個人保險代理
	- 業務代表(代理人)
	- 業務代表(經紀)

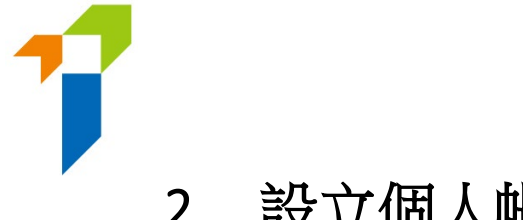

# <span id="page-3-0"></span>2. 設立個人帳戶

個人帳戶持有人須先設立個人帳戶,然後方可使用保險中介一站通各項功能。設立 個人帳戶須經以下幾個步驟:

# <span id="page-3-1"></span>**2.1** 第一步 **—** 提交個人帳戶申請表格

個人帳戶持有人須向其主事人提供下列資料以建立個人帳戶:

- **a.** 英文全名 **—** 須與其香港身份證上所載一致;
- **b.** 香港身份證號碼 **—** 香港身份證號碼將會用於啟動帳戶程序;
- **c.** 電郵地址 **—** 所提供的電郵地址將會用於保監局與個人帳戶持有人的所有通訊, 個人帳戶持有人應提供恆常有效的電郵地址。(備註:不建議使用工作電郵,因 為個人帳戶持有人在轉職後或無法繼續使用工作電郵)。啟動帳戶的電郵將會發 送至此電郵地址;
- **d.** 香港手機電話號碼 **—** 一次性密碼將會發送至此手機電話號碼作核實之用。

# <span id="page-3-2"></span>**2.2** 第二步 **—** 建立個人帳戶

### 個人帳戶開戶紀錄

主事人收到個人帳戶持有人的要求後應為其建立帳戶,並在核實其身份後提供 指定的一次性帳戶開通密碼。

# <span id="page-3-3"></span>**2.3** 第三步 **—** 啟動個人帳戶

• 主事人建立個人帳戶後,個人帳戶持有人會收到啟動帳戶的電郵。個人帳戶持 有人應點擊啟動連結以啟動帳戶,該連結有效期只有 90 天(備註:郵件或會因 個別電郵設定而移至垃圾郵件/濫發郵件資料夾,如有需要,請檢查有關資料 夾)。如果個人帳戶持有人無法收到啟動帳戶的電郵,主事人可重新發送該電 郵。

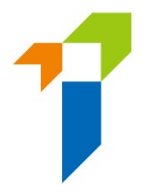

- 個人帳戶持有人點擊啟動帳戶的電郵上的連結後,將會被導向至啟動頁面。啟 動帳戶需要下列資料:
	- 香港身份證號碼首 4 個字符
	- 已登記手機電話號碼最後 4 位數字;及
	- 帳戶開通密碼

啟動帳戶時,在啟動頁面輸入的資料與主事人在開設帳戶時提供的資料一致才 能通過驗證過程。

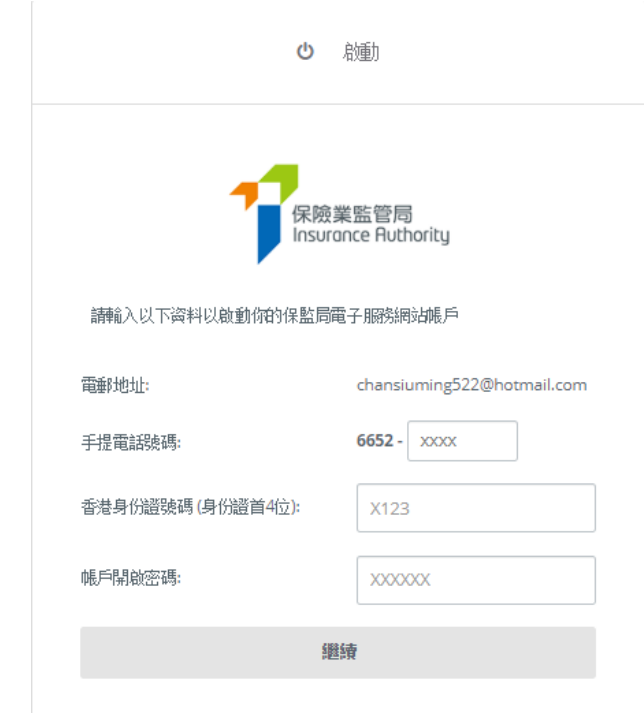

• 成功驗證後,一次性密碼將會以短訊形式發送至個人帳戶持有人已登記的手機 電話號碼,個人帳戶持有人必須在 **5** 分鐘內輸入一次性密碼以啟動個人帳戶。 帳戶持有人如果無法收到一次性密碼,可點擊「重新發送」按鈕以索取另一個 一次性密碼。

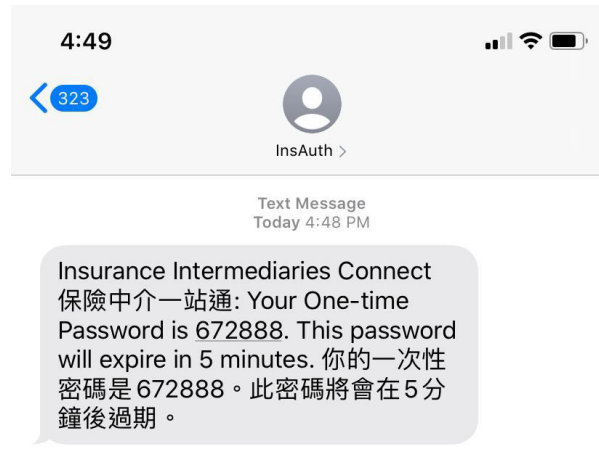

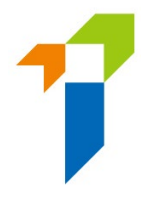

- 個人帳戶持有人之後可輸入自訂用戶名稱及新密碼(請注意下列規定)以完成 啟動帳戶的程序。
	- o 用戶名稱的規定:
		- 介乎 6 至 20 個字符,不包含空格。
	- o 密碼的規定:
		- 最少 8 個字符。
		- 不可與用戶名稱相同。
		- 必須包括小楷字母、大楷字母、數字及特殊字符(可用特殊 符號為"! @ # \$ \_ ? – &")。
		- 不可使用最近 3 個舊密碼作新密碼。
- 個人帳戶持有人可返回保險中介一站通的登入頁面,以新設定的個人帳戶用戶 名稱及密碼使用保險中介一站通的服務。

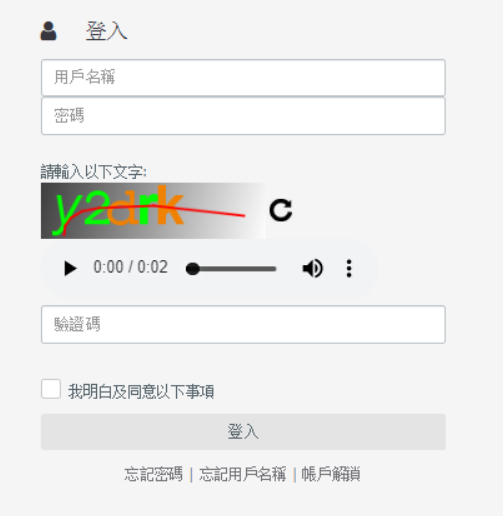

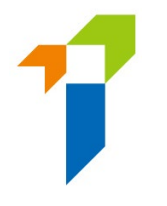

# <span id="page-6-0"></span>**2.4** 個人持牌人啟動帳戶

[此部分只適用於從未建立保險中介一站通帳戶之個人持牌人]

- 此啟動帳戶步驟只適用於從未建立保險中介一站通帳戶之個人持牌人。已經建 立帳戶之持牌人,請以用戶名稱及密碼登入使用保險中介一站通服務。
- 於保險中介一站通的登入頁面,點擊「*啟動帳戶(供未開設保險中介一站通賬戶* 的個人持牌人)」。

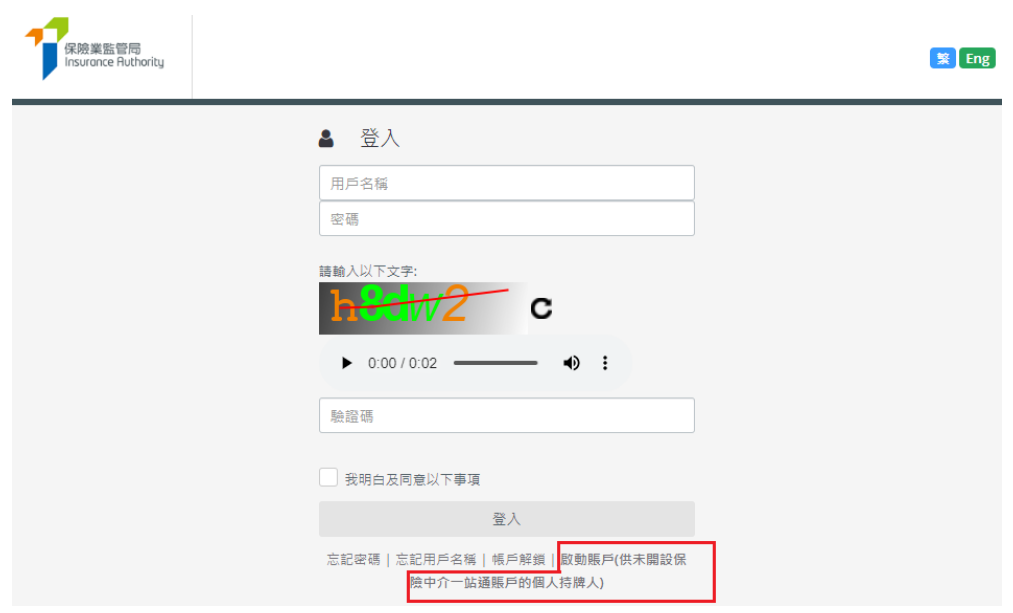

- 個人持牌人需要下列資料以啟動帳戶:
	- 香港身份證號碼首 4 個字符;
	- 已登記電郵地址;及
	- 已登記手提電話號碼。

啟動帳戶過程中,個人持牌人所輸入的資料必須與已提供予保監局的資料完全 一致才能涌過驗證。如個人持牌人的電話號碼或電子郵件地址需要更改,須以 一站通的「資料更改之具報」功能 (詳情見下面第4段), 或向保監局遞交持牌 保險中介人資料更改之具報 (表格 N3) 具報相關改變 [\(https://www.ia.org.hk/tc/infocenter/forms/intermediaries.html\)](https://www.ia.org.hk/tc/infocenter/forms/intermediaries.html)。

• 成功驗證後,一次性密碼將會以短訊形式發送至個人持牌人已登記的手機電話 號碼,個人持牌人必須在 5 分鐘內輸入一次性密碼以啟動個人帳戶。如果無法 收到一次性密碼,可點擊「重新發送」按鈕以索取另一個一次性密碼。

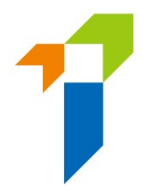

- 個人持牌人之後可輸入自訂用戶名稱及新密碼(請注意下列規定)以完成啟動 帳戶的程序。
	- o 用戶名稱的規定:
		- 介乎 6 至 20 個字符,不包含空格。
	- o 密碼的規定:
		- 最少 8 個字符。
		- 不可與用戶名稱相同。
		- 必須包括小楷字母、大楷字母、數字及特殊字符(可用特殊 符號為"! @ # \$ ? - &")。
		- 不可使用最近 3 個舊密碼作新密碼。
- 個人持牌人可返回保險中介一站通的登入頁面,以新設定的個人帳戶用戶名稱 及密碼使用保險中介一站通的服務。

# 3. 個人申請人提交牌照申請的程序

<span id="page-8-0"></span>保險中介人牌照申請流程

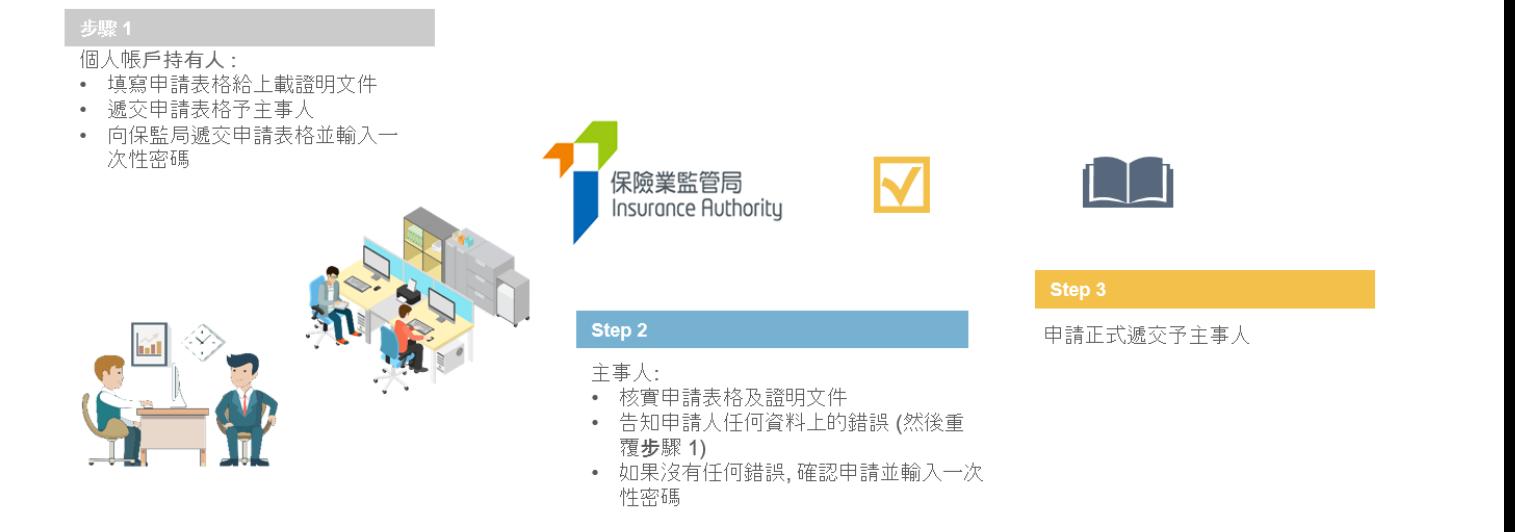

# <span id="page-8-1"></span>**3.1** 個人帳戶持有人提交牌照申請

個人帳戶持有人登入保險中介一站通後,可點擊 「 *新申請* 」以開始申請程序。

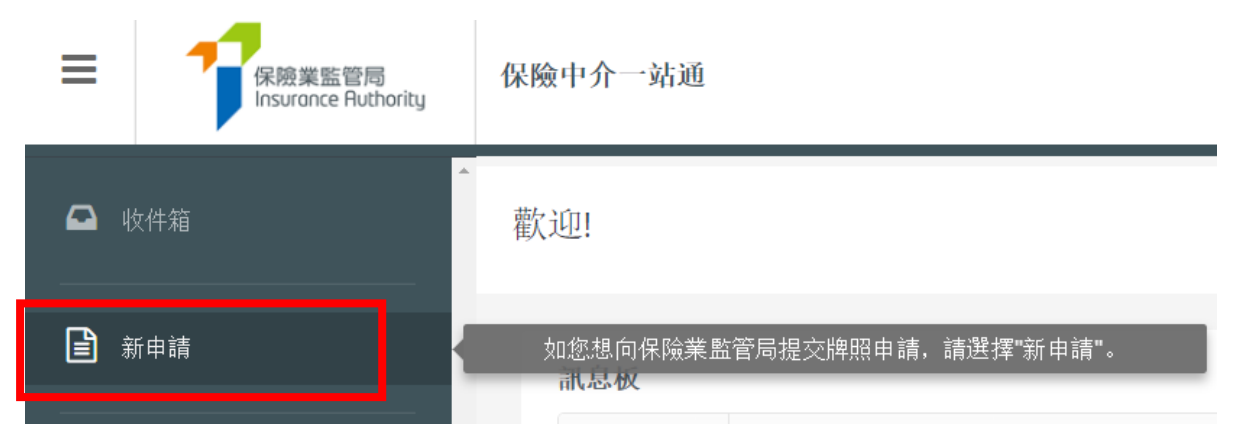

- 下列在開設個人帳戶時提供的資料將會預先填寫在網上申請表內。
	- o 申請牌照種類
	- o 英文全名
	- o 出生日期
	- o 香港身份證號碼
	- o 手機電話號碼
	- o 電郵地址

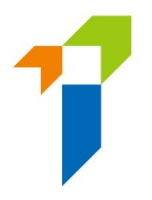

個人帳戶持有人須填妥餘下部分的資料。

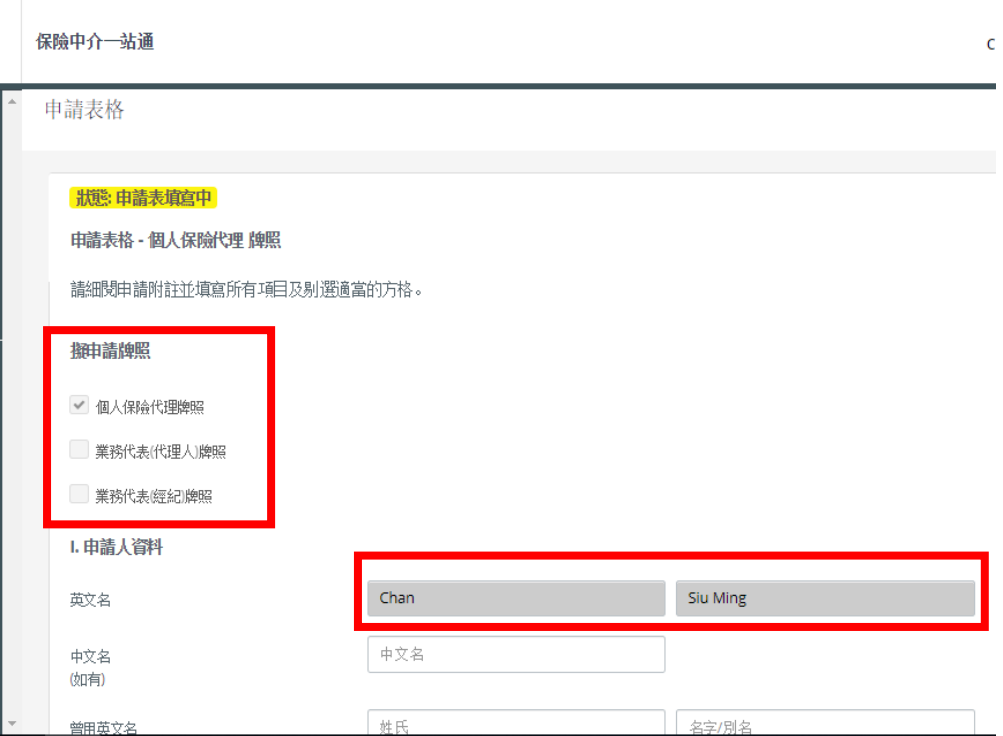

- 有關"保險中介人資格考試"(「資格考試」)的部分,個人帳戶持有人需要剔 選符合主事人所委任業務範疇的資格考試的成績(通過、豁免、獲免除)。如 剔選 "通過"及 "豁免",便須掃描並上載相關的資格考試成績到保險中介一站 通作為證明文件。個人帳戶持有人應確保所剔選的資格考試試卷符合其將會被 委任的業務範疇。詳情請參閱指引 23《〈保險業條例〉 (第 41 章) 有關持牌保 險中介人"適當人選"的準則指引》(指引 23) 的附件 1。
- 有關"學歷/專業資格"的部分,個人帳戶持有人應就其持有的適當資格剔選 "是"。
	- o 香港中學文憑考試 / 香港中學會考
	- o 國際預科文憑
	- o 毅進文憑
	- o 本地頒授的文憑或學位,或
	- o 保監局認可的保險資歷

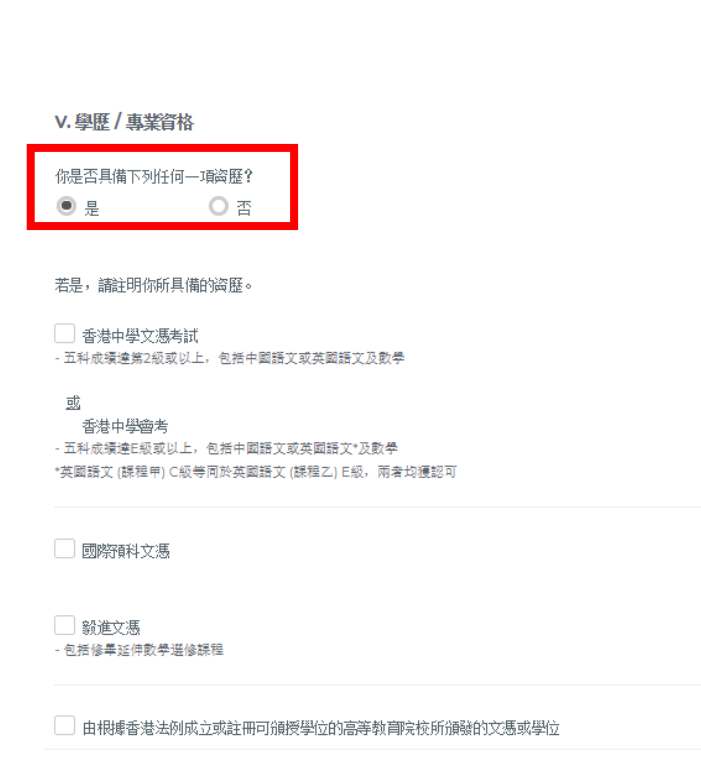

若為其他資歷(例如副學士學位、非本地頒授的文憑/學位等),請剔選"學歷/專業 資格"。

v. 學歷 / 專業資格

你是否具備下列任何一項资歷?

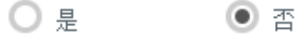

若否,請提供如下有關你的學歷/專業资格及/或豁免的资料。

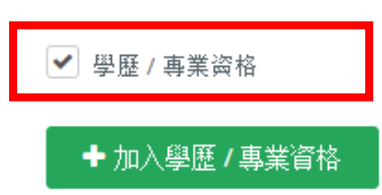

個人帳戶持有人若符合指引 23 附錄 2 第二段所列的條件,請剔選此部分的豁免 選項。

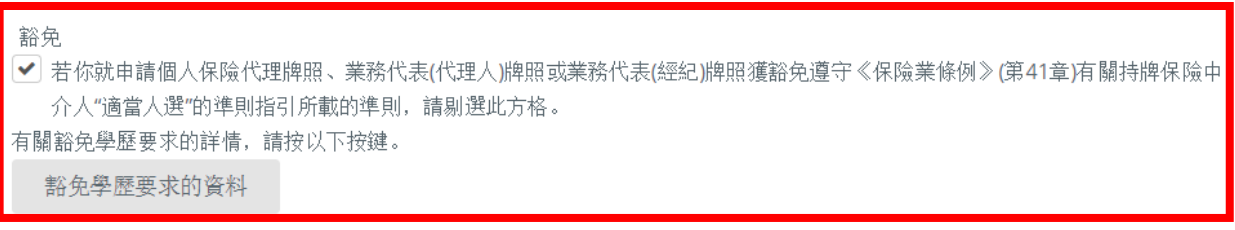

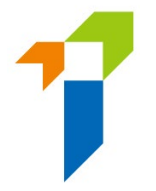

• 有關「適當人選」的部分,如果任何一條的答案是「是」,個人帳戶持有人須表 明是否已經向保險業監管局提供了有關事件/事項的詳情。如有需要,個人帳戶 持有人須提供附加資料補充其答案,以便保監局考慮。有關犯罪記錄、財務記錄 及紀律處分事宜,個人帳戶持有人可在保險中介一站通的文字框提供詳情,或使 用保監局網站 [\(https://www.ia.org.hk/tc/infocenter/forms/intermediaries.html\)](https://www.ia.org.hk/tc/infocenter/forms/intermediaries.html) 上指定的補充表格提供所需資料。填妥的補充表格及證明文件(如有)應上載至 「證明文件」部分內的「其他文件」資料夾。

VI. 人格、財務狀況、紀律處分與調查

|<br>對於以下任何問題,若你回答"是",請於方格內提供有關事件 / 事項的詳情,包括事發日期、監管機構/刑事調查機構/專業團體(如適用)的名稱、 有關事件 / 事項的描述、你在有關事件 / 事項中的角色或參與程度, 以及有關事件 / 事項的結果或現況。

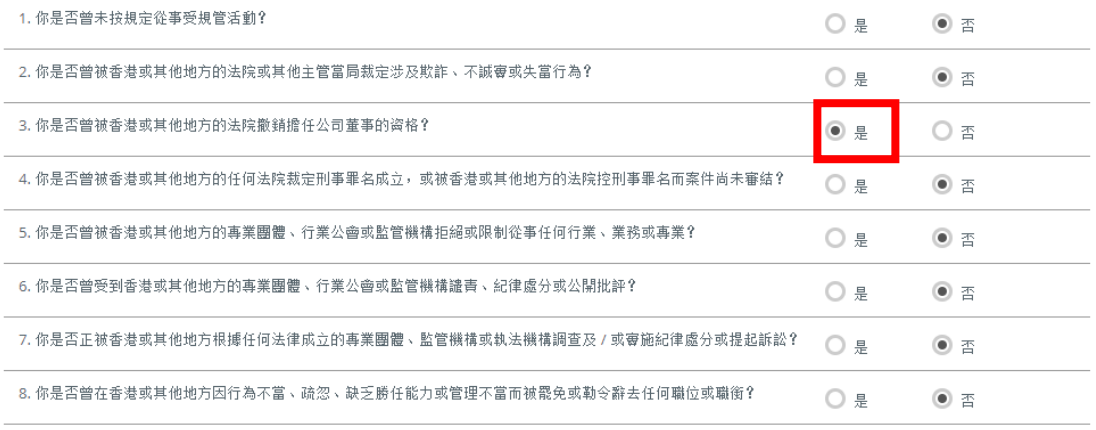

• 有關**「委任主事人**」的部分,委任主事人的名稱已預設填上,個人帳戶持有人 須從下拉式選單中選擇業務範疇。業務範疇應與已聲明通過的資格考試試卷一 致。如個人保險代理等申請人,在獲得主事人同意後,可添加其他委任主事人 及委任的業務範疇。

VII. 委任主事人

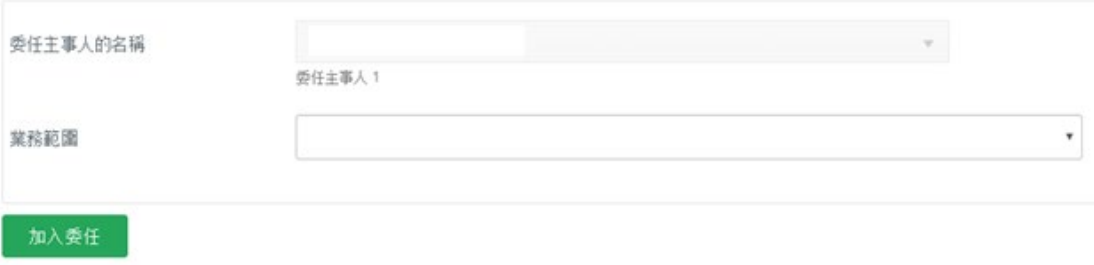

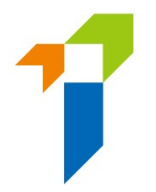

• 有關「證明文件」的部分,個人帳戶持有人須按要求上載相關的證明文件。至 於其他相關的證明文件(如犯罪、財務或紀律處分記錄等補充表格),個人帳 戶持有人須上載到名為「其他文件」的文件夾。「其他文件」最多可容納 10 個 文件,而每個文件的大小不得超過 2 MB。保險中介一站通可支援 JPG、JPEG、 PNG 及 PDF 格式。

上載誇明文件

請上載證明文件。請確保你所提供的證明文件為正確及完整。

香港身份證

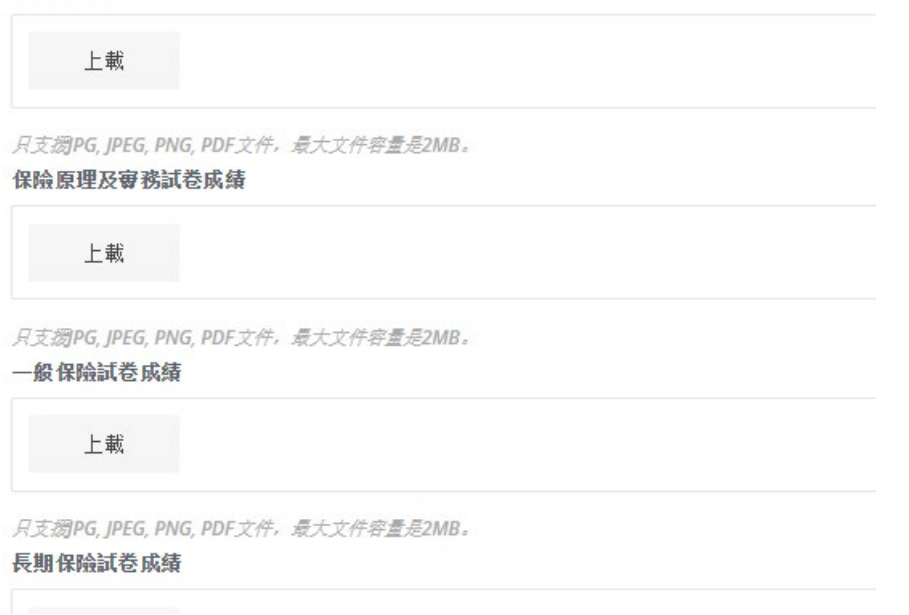

- 個人帳戶持有人上載文件後,版面會被導向至「聲明頁面」。個人帳戶持有人 確認所有資料為真實及準確後,可點擊「提交至主事人」的按鈕,**給**主事人核 實。
	- 任何有關保監局收集、使用或轉移個人資料的查詢,或有關查閱及/或更正保監局所持你個人資料的要求,應以書面形式 向以下人士提出: 個人資料私隱主任 保險業監管局
	- 香港黃竹坑香葉道41號19樓
	- 保監局的私隱政策可於保監局的網站查閱。

1「核對程序」的定義見《私隱條例》第2條。

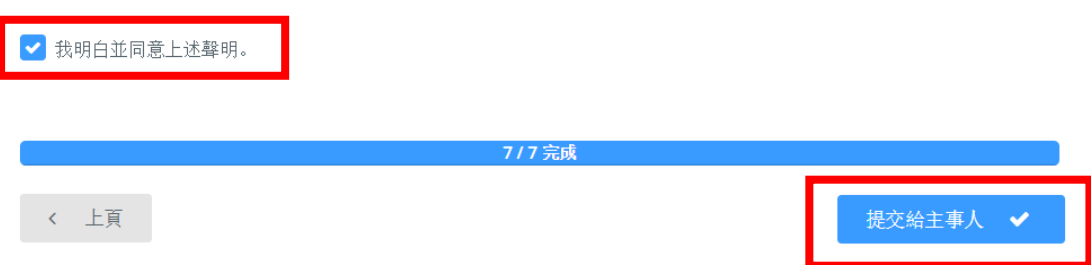

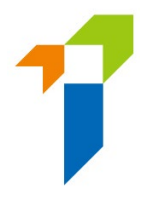

• 一次性密碼會以短訊形式發送至個人帳戶持有人已登記的手機電話號碼,他/ 她須在 **5** 分鐘內輸入該一次性密碼。假如帳戶持有人未能接收該一次性密碼, 他/她可點擊「*重新發送」*按鈕,以取得一個新的一次性密碼。

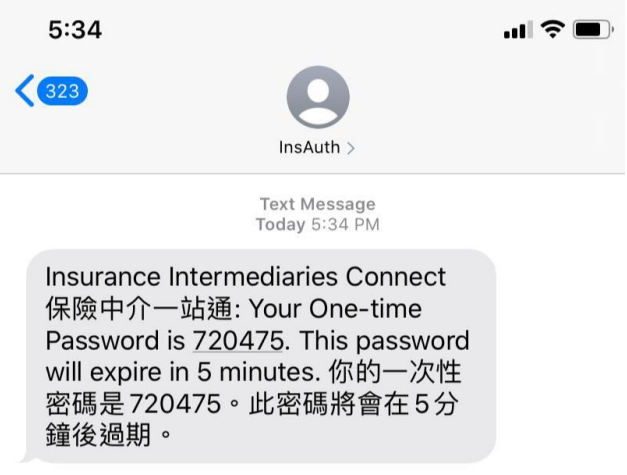

● 申請提交予主事人核實後,申請狀態會顯示為「*有待核實」*。個人帳戶持有人 可以點擊「按此查看詳情」查看申請。個人帳戶持有人可點選「查看記錄」, 以追蹤申請狀態。

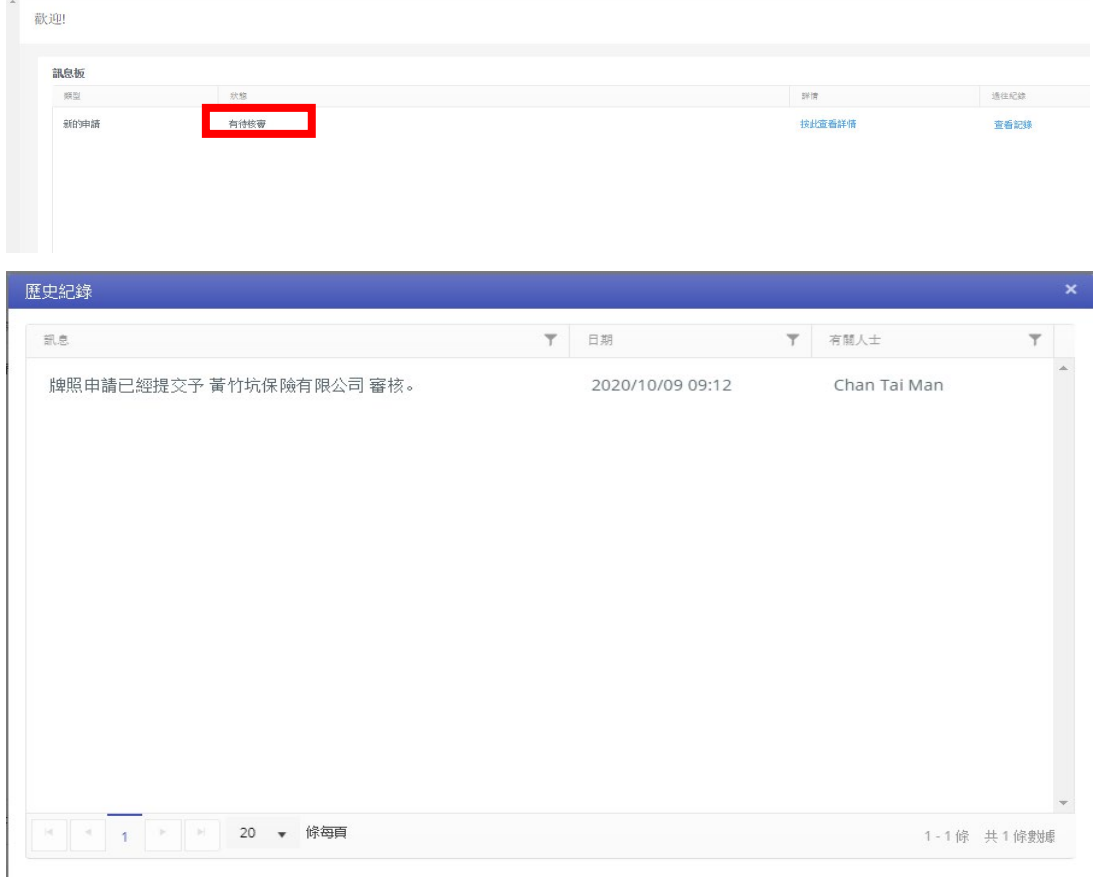

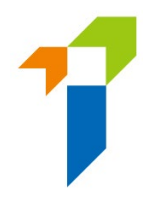

# <span id="page-14-0"></span>**3.2** 主事人核實申請

- 個人帳戶持有人提交申請後,主事人會首先核實該個人牌照申請表格內的資料, 才可以將申請提交至保監局。
- 假如主事人認為資料不正確或與他們的紀錄不一致,主事人會退回申請予個人 帳戶持有人以作修改。詳情請參閱第 3.3 節。
- 假如牌照申請資料毋須修改,主事人可進行確認委任的程序。

# <span id="page-14-1"></span>**3.3** 個人帳戶持有人修改申請

- 個人帳戶持有人會收到電郵通知,指示他/她通過保險中介一站通修改其申請 表格內的資料。他/她可點擊「詳情按此」,申請表格會隨之打開。
- 假如主事人發現任何問題,其意見會顯示在「主事人意見」的框格內,以紅色 標示。個人帳戶持有人應按情况修改其申請表格內的資料。
- 假如頁面經主事人核實後並無不妥,「主事人意見」框格內會顯示「*這頁面已* **獲主事人核實(〔日期〕〔時間〕)」。如有必要,即使此頁面已經監督人或** 管理人帳戶持有人核實無不妥,個人帳戶持有人仍然可以點擊「修改」按鈕修 改申請。主事人將會被知會有關變更。

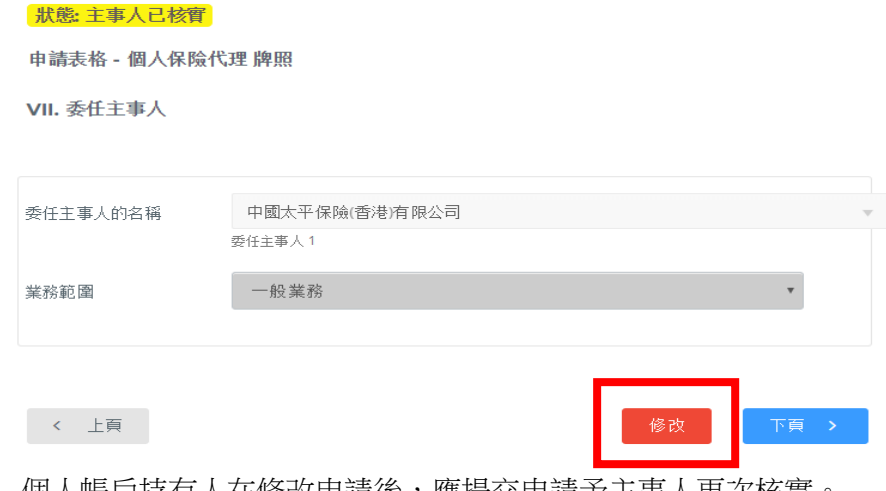

- 個人帳戶持有人在修改申請後,應提交申請予主事人再次核實
- 個人帳戶持有人可點擊「查看歷史」檢視狀態。詳情請參閱第 3.1 節。

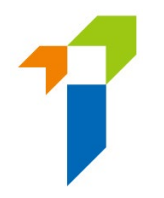

# <span id="page-15-0"></span>**3.4** 主事人再次核實申請

- 假如個人帳戶持有人修改了申請,主事人須再次核實個人牌照申請。
- 申請經主事人核實後,個人帳戶持有人將收到電郵通知。
- 主事人亦會收到電郵通知,以完成確認委任的程序。個人帳戶持有人會收到電 郵通知,告知委任主事人已確認與申請人的委任,保監局正審核其牌照申請。
- 保監局會審核申請,並在合適的情況下告知主事人及個人帳戶持有人其決定或 跟進手續。假如牌照申請已獲保監局批准,保監局會發電郵通知個人帳戶持有 人。

# <span id="page-15-1"></span>**3.5** 保監局退回申請

- 如保監局退回申請給申請人(例如因為申請不完整/缺少資料/補充需要資料或文 件),個人帳戶持有人會收到電郵通知。個人帳戶持有人可登入保險中介一站通, 保監局退回的備註會顯示在頁面。申請人可修改申請的資料或上載補充文件。如 申請人不會繼續進行申請,他/她亦可點擊「取消申請」以撤回申請。
- 個人帳戶持有人在修改申請後,應提交申請予主事人再次核實。
- 然後,個人帳戶持有人可參閱第 3.2 至 3.4 節的詳情並再次遞交申請。
- 個人帳戶持有人可點擊「*查看歷史*」檢視狀態。詳情請參閱第 3.1 節。

### <span id="page-15-2"></span>**3.6** 申請刪除

• 若申請在保險中介一站通 90 天內未曾更新,則申請會無效及被系統自動刪除。 系統在到期日前 1 個月會發送電郵提醒申請人及主事人。

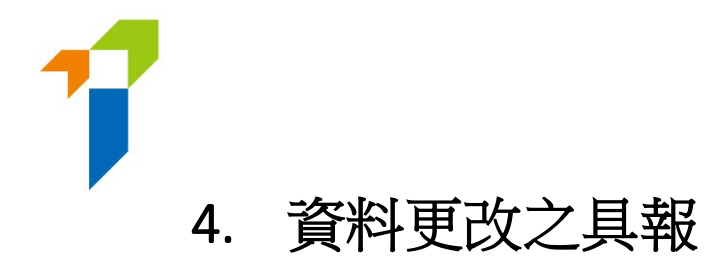

<span id="page-16-0"></span>• 個人帳戶持有人登入保險中介一站通後,可點擊「*資料更改之具報*」以開始更改 資料的程序。

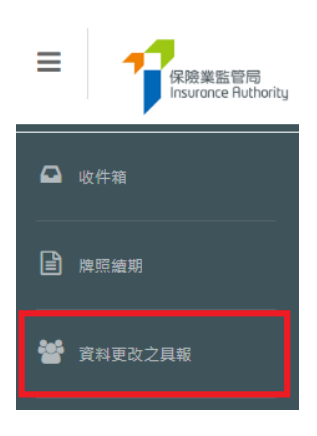

• 剔選需要更改之資料,並輸入新資料及生效日期。

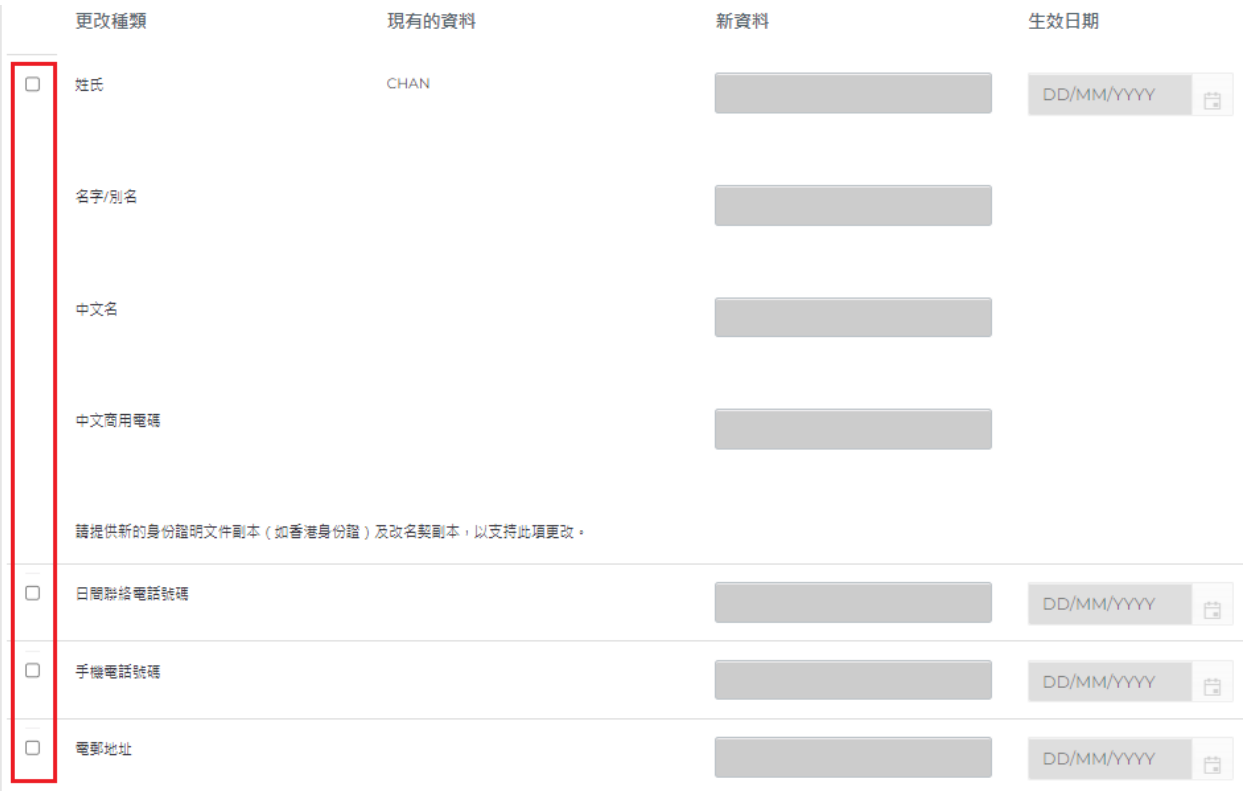

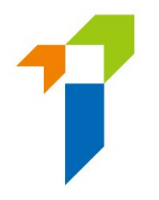

• 如更改姓名,請提供新的身份證明文件副本(如香港身份證)及改名契副本,以 支持此項更改。

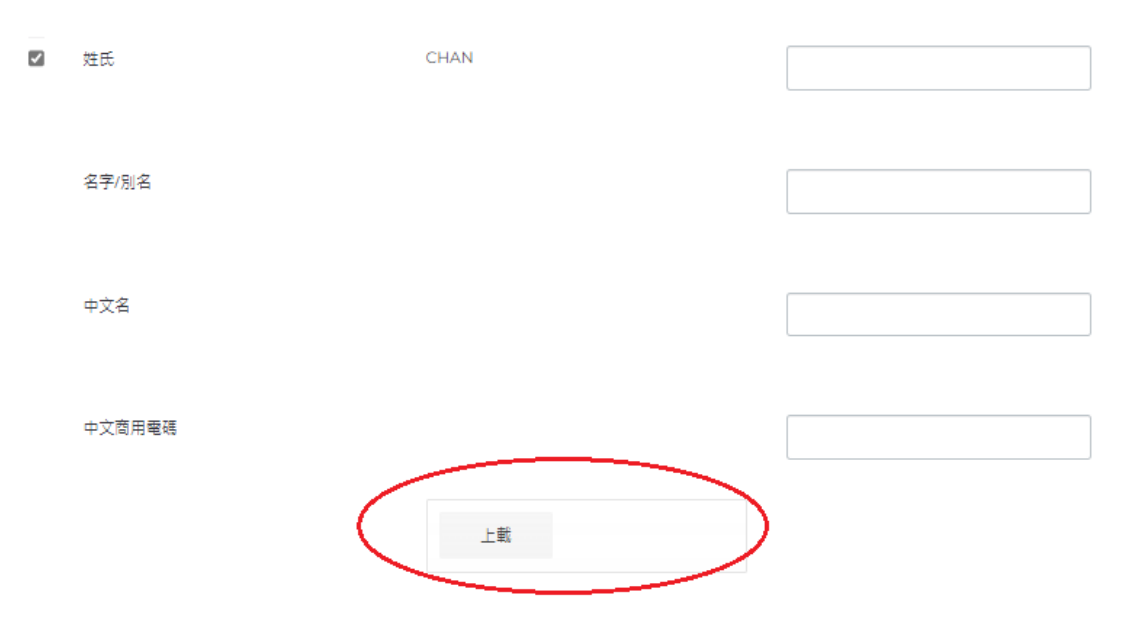

- 個人持牌人確認所有資料為真實及準確後,可點擊「提交」的按鈕,遞交予保監 局處理。
- 一次性密碼會以短訊形式傳送到個人持牌人已登記的手機電話號碼,他/她須在 5分鐘內輸入該一次性密碼。假如帳戶持有人未能接收該一次性密碼,他/她可點 擊「重新發送」按鈕,以取得一個新的一次性密碼。
- 一般來說,如具報於中午十二時前提交,而更改的項目不需要附加證明文件,有 關紀錄將於一日後更新。
- 請注意,當有其他資料具報已遞交至保監局而仍在處理中時,「*資料更改之具報*」 功能會暫時不能被使用。

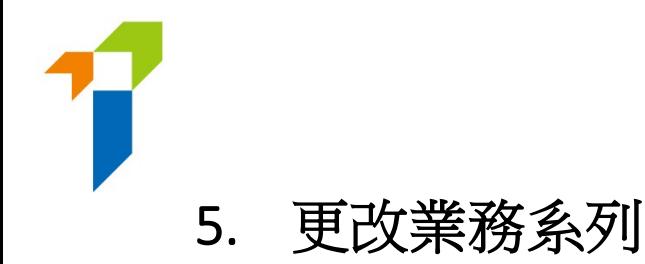

<span id="page-18-0"></span>• 持牌人士於登入保險中介一站通後,可點擊「*更改業務系列*」以開始更改業務系 列的程序。

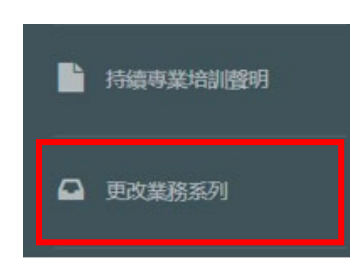

• 假如持牌人士可經營的業務系列已是「一般及長期業務(包括相連長期業務)」, 無需更改業務系列,並將會提示以下訊息:

保險中介一站通

閣下可經營的業務系列是「一般及長期業務(包括相連長期業務)」,因此無需更改。

確定

- 持牌人士的個人資料,即牌照號碼、姓名、現時指明的業務系列,將會被顯示。
- 持牌人士其後可從下拉列表中選擇擬指明的業務系列:

### Ⅱ. 擬對業務系列作出的更改

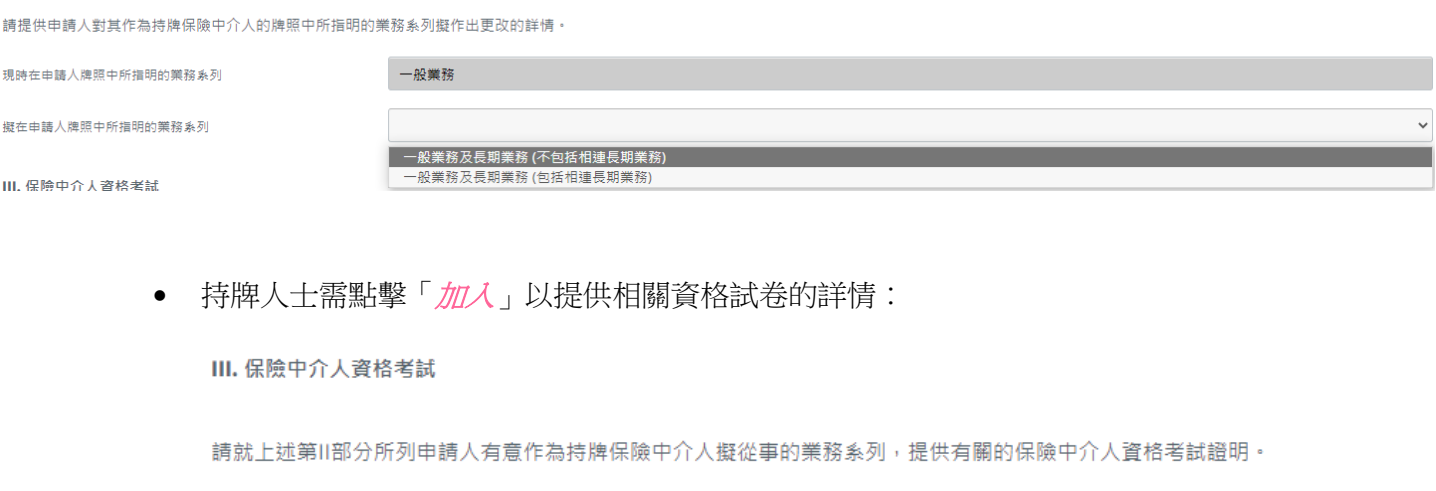

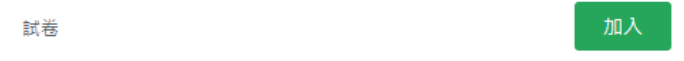

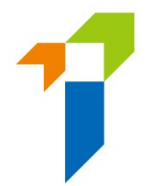

- 有關「**資格考試**」的部分,持牌人士需要剔選符合之前所選的擬指明業務系列的 資格考試的成績 (通過、豁免、獲免除)。如剔選「通過」及「豁免」,便須掃描 並上載相關的資格考試成績到保險中介一站通作為證明文件。持牌人士可在有 需要時增加額外的資格考試試卷。
- 有關「品格、財務狀況、紀律行動與調査」的部分,如果任何一條的答案是「是」, 持牌人士須表明是否已經向保監局提供了有關事件/事項的詳情。如有需要,持 牌人士須提供附加資料補充其答案,以便保監局考慮。有關犯罪記錄、財務記錄 及紀律處分事宜,持牌人士可在保險中介一站通的文字框提供詳情,或使用保監 局網站 [\(https://www.ia.org.hk/tc/infocenter/forms/intermediaries.html\)](https://www.ia.org.hk/tc/infocenter/forms/intermediaries.html) 上指定 的補充表格提供所需資料。填妥的補充表格及證明文件(如有)應上載至一站通。

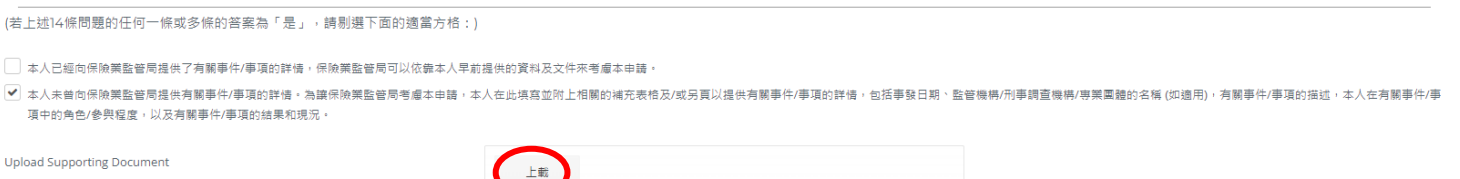

- 在確認明白及同意有關聲明後,持牌人士便可點擊「*提交* 」按鈕,遞交予保監局 處理。
- 一次性密碼會以短訊形式傳送到持牌人士已登記的手機電話號碼,他/她須在五 分鐘內輸入該一次性密碼。假如持牌人士未能接收該一次性密碼,他/她可點擊 「*重新發送*」按鈕,以取得一個新的一次性密碼。
- 持牌人士可點擊「*更改業務系列紀錄*」以查閱狀況及下載 PDF 格式的申請:

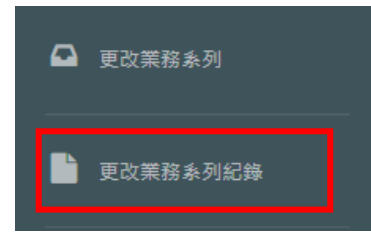

着注意,當有其他申請已遞交至保監局而仍在處理中時,「*更改業務系列*」功能 會暫時不能被使用。

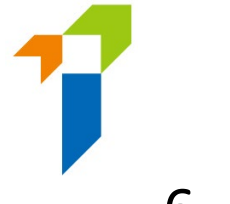

# <span id="page-20-0"></span>6. 新增或更改委任

- 新增或更改委任程序是由委任主事人啟動。
- 假如持牌人士涉及由委任主事人啟動的新增或更改委任之中,當委任主事人創 建了新增或更改委任後,持牌人士會收到電子郵件,通知他/ 她登入保險中介一 站通以進行確認。
- 持牌人士於登入保險中介一站通後,可以點擊訊息板中的「*按此查看詳情」*,以 查閱具報。

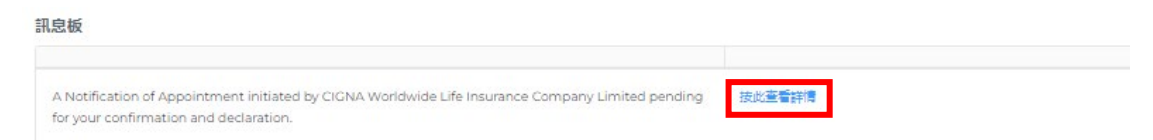

• 假如委任主事人擇了表格類型「新增或更改委任 (表格 N2) + 更改業務系列 (表格 A6)」,則將會顯示一個新增的「擬對業務系列作出的更改」部分。當中會 顯示已由委任主事人輸入的資料及上載的附件,如有。持牌人士可因應情況作出 修改/補充。

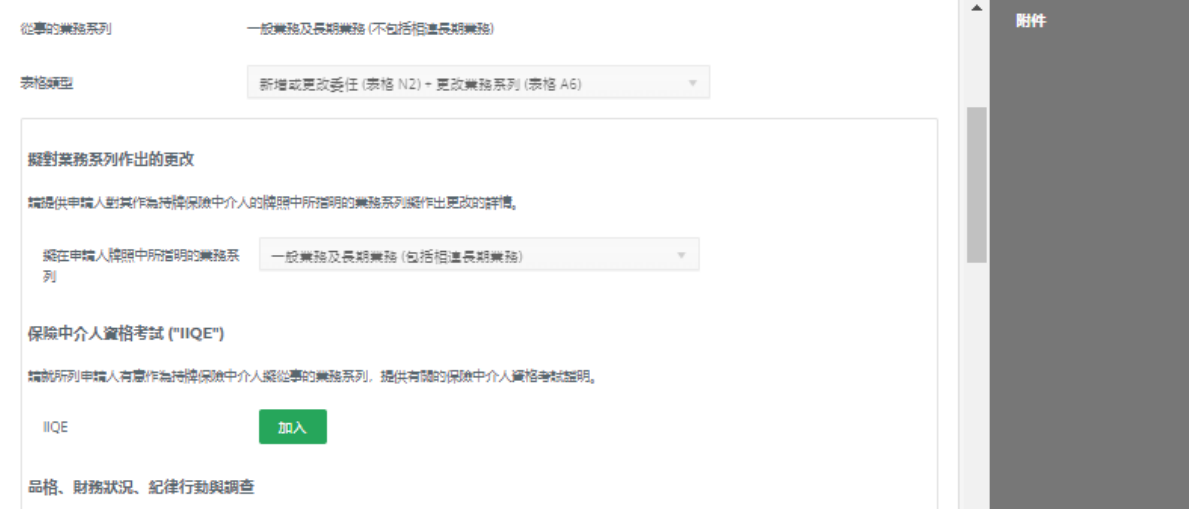

• 有關「資格考試」的部分,持牌人士需要剔選符合之前所選的擬指明業務系列的 資格考試的成績 (通過、豁免、獲免除)。如剔選「通過」及「豁免」,倘若委任 主事人將這留待持牌人士完成,便須掃描並上載相關的資格考試成績到保險中 介一站通作為證明文件。持牌人士可在有需要時增加額外的資格考試試卷。

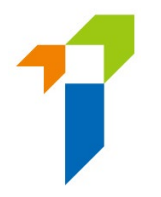

• 有關「**品格、財務狀況、紀律行動與調查**」的部分,如果任何一條的答案是「**是**」, 持牌人士須表明是否已經向保監局提供了有關事件/事項的詳情。如有需要,持 牌人士須提供附加資料補充其答案,以便保監局考慮。有關犯罪記錄、財務記錄 及紀律處分事宜,持牌人士可在保險中介一站通的文字框提供詳情,或使用保監 局網站 [\(https://www.ia.org.hk/tc/infocenter/forms/intermediaries.html\)](https://www.ia.org.hk/tc/infocenter/forms/intermediaries.html) 上指定 的補充表格提供所需資料。填妥的補充表格及證明文件(如有)應上載至一站通。

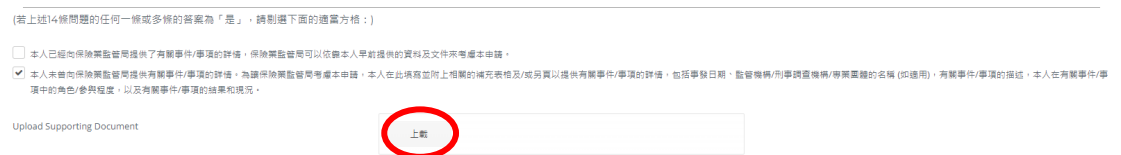

- 在確認所輸入的資料是正確後,持牌人士可點擊「*確認*」,以確認新增或更改委 任的具報。
- 一次性密碼會以短訊形式傳送到持牌人十已登記的手機雷話號碼, 他/她須在 5 分鐘內輸入該一次性密碼。假如持牌人士未能接收該一次性密碼,他/她可點擊 「*重新發送*」按鈕,以取得一個新的一次性密碼。
- 當持牌人士完成確認及提交具報後,會彈出一個訊息框詢問他/她是否需要更改 其營業地址,如果點擊「是」,系統將轉往「資料的更改」頁面,否則系統將轉 往「收件箱」頁面。有關「資料的更改」功能的詳細流程指南,請參閱上文第 4 節。

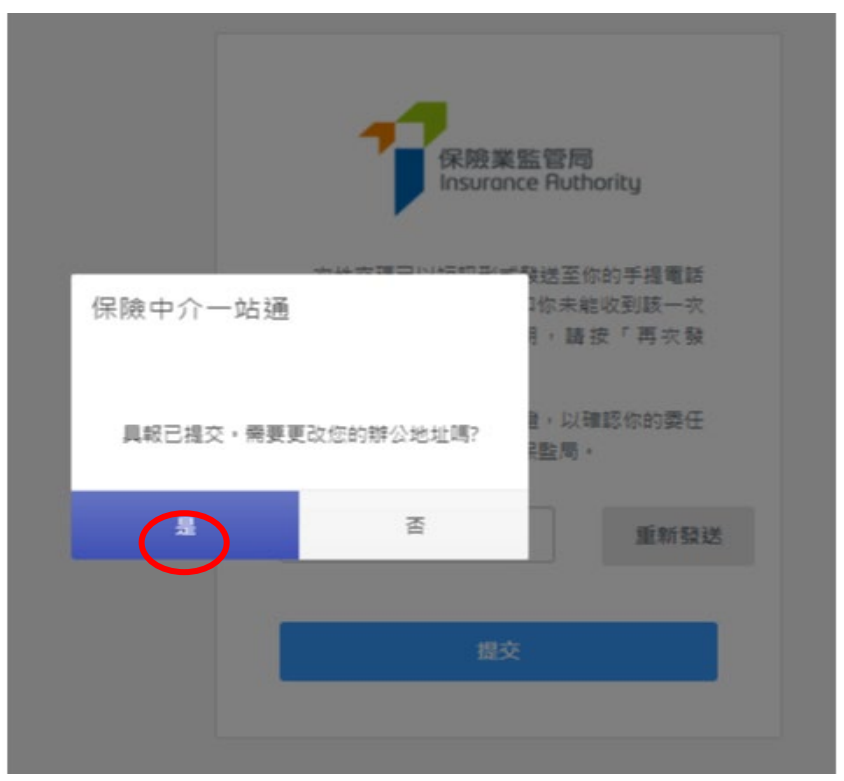

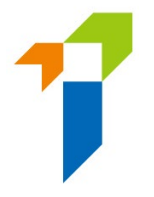

• 持牌人士可點擊「*新增或更改委任紀錄*」以查閱狀況及下載 PDF 格式的具報:

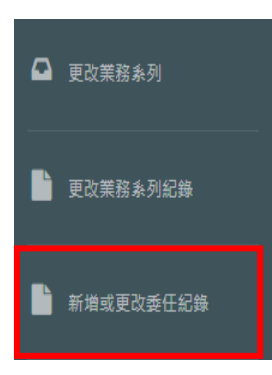

• 假如具報的表格類型為「新增或更改委任 (表格 N2) + 更改業務系列 (表格 A6)」, 持牌人士可點擊「*更改業務系列紀錄*」以查閱狀況及下載 PDF 格式的申請:

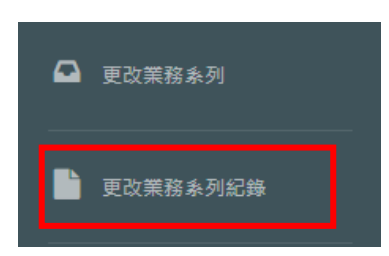

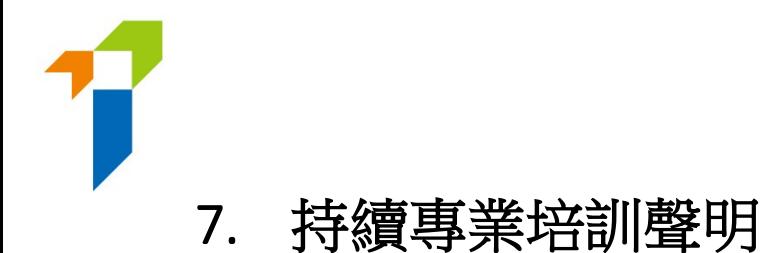

<span id="page-23-0"></span>• 持牌人於登入保險中介一站通後,可以點擊「*持續專業培訓聲明」*以開始持續專 業培訓聲明的程序。

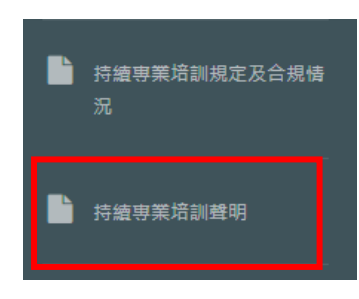

• 持牌人的相關資料,即英文名稱、中文名稱、牌照號碼、手機電話號碼、電子郵 件地址及其委任主事人,以及所需持續專業培訓時數,將會被顯示。

### 如持牌人已於 7 月 31 日或之前完成所需的培訓時數

- 持牌人應:
	- 於 C 部分選擇「*是*」;

C. 個人持牌人於持續專業培訓評核期内需獲取的持續專業培訓時數

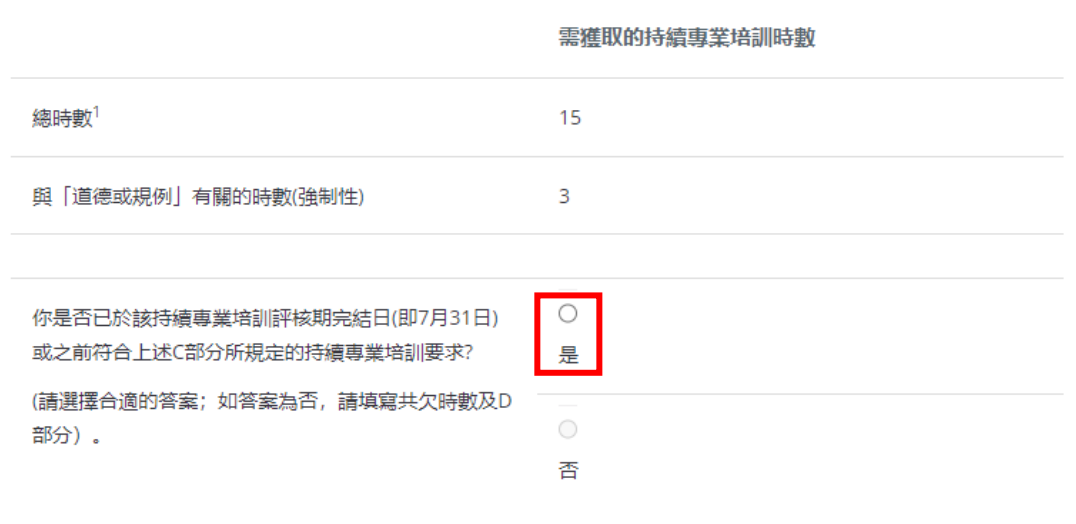

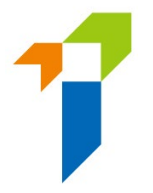

- 於 E 部分完成「聲明」;及

### F. 越阳·

本人謹此聲明並確認:

- 1. 本人於該持續專業培訓聲明内提交的所有資料均屬完整。直審及進確。
- 2. 本人明白,保監局會使用本人在該持續專業培訓聲明中提交的資料,以評估本人是否持續 為持牌保險中介人的適當人選
- 3. 本人明白, 保監局依據《保險業條例》(第41章) 考慮本人的任何保險中介人牌照申請或 續期申請時,會參考並考慮該持續專業培訓聲明中的資料。
- 4. 本人已細閱、明白並已遵守《指引24》中指明的持續專業培訓規定。
- 5. 本人明白只有在持續專業培訓評核期内參與按《指引24》定義的合資格持續專業培訓活動 獲取的持續專業培訓時數, 方可計入上述C部分需獲取的持續專業培訓時數内。
- 6.本人已細閱、明白並同意隨附的《收集個人資料聲明》。
- 7. 本人同意所有已經(或曾經)委任本人為其持牌保險中介人的主事人及所有按《指引24》 定義的合資格持續專業培訓活動的提供者,向保監局披露、轉移及 / 或發放任何屬於本人 的個人資料,包括但不限於本人為獲取持續專業培訓時數而參加的課程詳情。
- 8. 本人明白, 如本人未有遵守保監局指明的任何持續專業培訓規定及 / 或本人在本持續專業 培訓聲明上作出任何虚假聲明,保監局可能會對本人採取紀律行動。
- 9. 本人明白, 本人須在持續專業培訓評核期完結後最少3年内, 保存足夠的文件證據, 以證 明本人已參與或完成所有本人在持續專業培訓聲明上所匯報的持續專業培訓時數,並須在 負責匯報本人之持續專業培訓合規情況的委任主事人或保監局提出要求時,提供該等文件 諮據。

√ 我理解並同意上述聲明。

- 持牌人可點擊在最後一頁的「提交」按鈕,以遞交有關聲明。

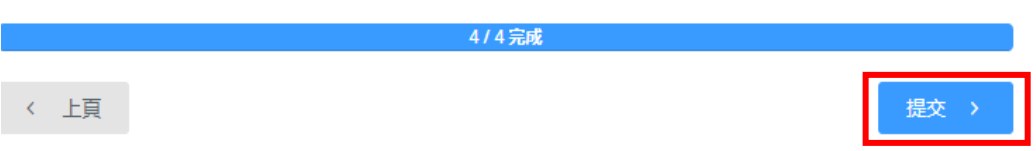

• 請注意,保監局每年會適時於評核期結束前(即 7 月 31 日前)於保險中介一站通 開放此功能供已在評核期內符合所需培訓時數的持牌人匯報其合規情況。 如持 牌人已在評核期內符合所需的培訓時數,他/她可當此功能可使用時,在 9 月 30 日之前的任何時間,包括在 7 月 31 日之前,自行向保監局提交其培訓聲明。

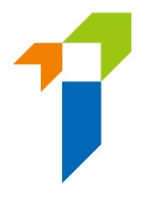

### 如持牌人未能於 7 月 31 日或之前獲取所需的培訓時數

- 如持牌人未能於 7 月 31 日或之前獲取培訓聲明第 C 部分所顯示的培訓時數要 求,則他/她不能在 7 月 31 日之前自行匯報其培訓合規情況,他/她只能由 8 月 1 日起至 9 月 30 日期間進行匯報。
- 持牌人應:
	- 於 C 部分選擇「*否*」;及

C. 個人持牌人於持續專業培訓評核期内需獲取的持續專業培訓時數

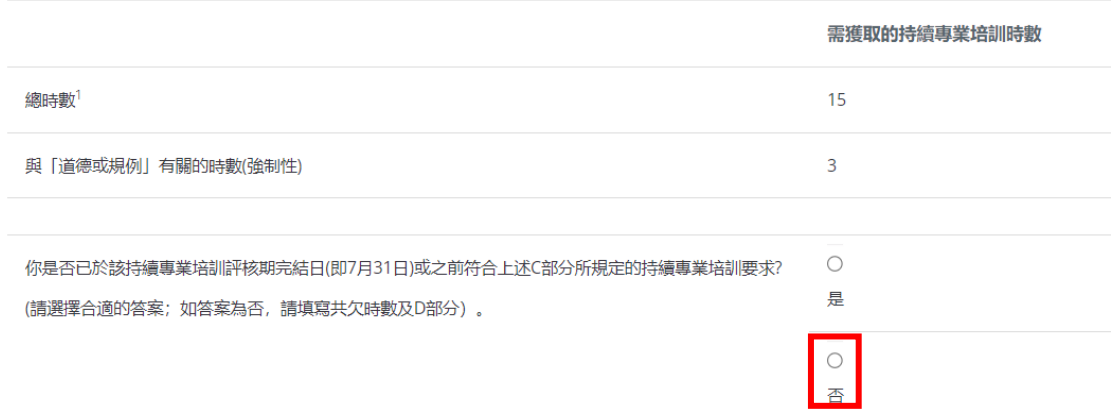

### - 填寫「*共欠時數*」並剔選是否已補回所有尚欠時數:

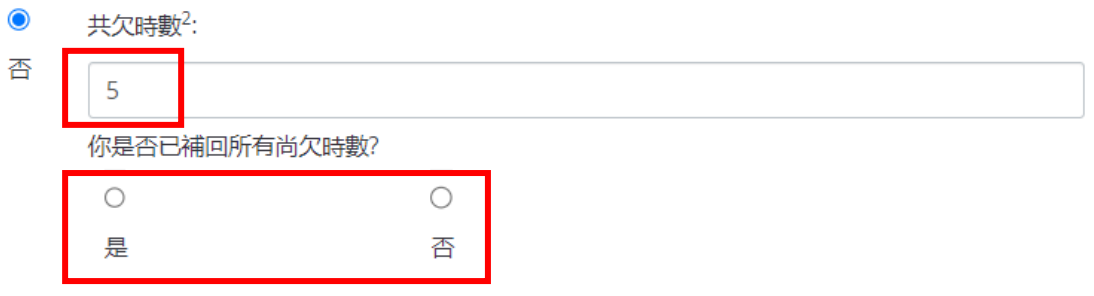

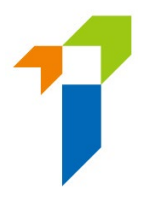

### 如持牌人已經補回全部的尚欠時數:

- 請選擇「*是*」,請填寫完成日期並上載所有已獲取的培訓時數的證明文件:

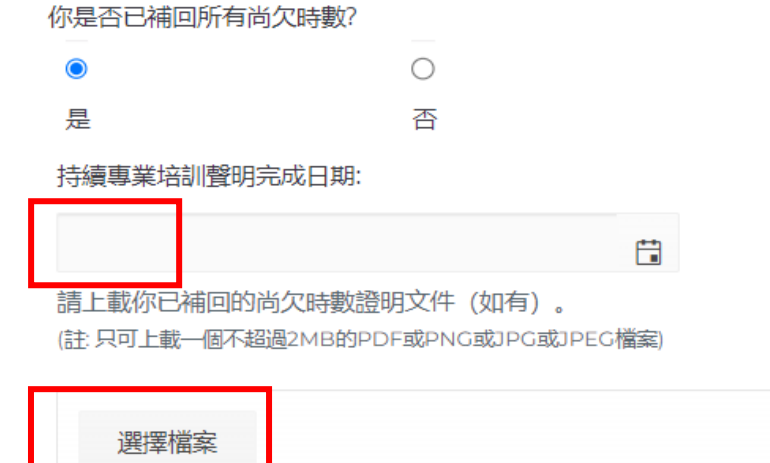

### 如持牌人只補回部分的尚欠時數:

- 請選擇「*否*」,請填寫「*最新共欠時數*」、上載所有已獲取的培訓時數的證 明文件,並完成 D 部分以提供解釋及將會採取的補救行動:

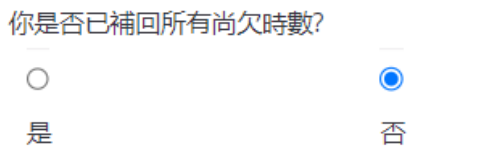

最新共欠時數:

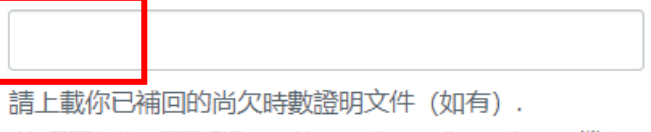

(註:只可上載一個不超過2MB的PDF或PNG或JPG或JPEG檔案)

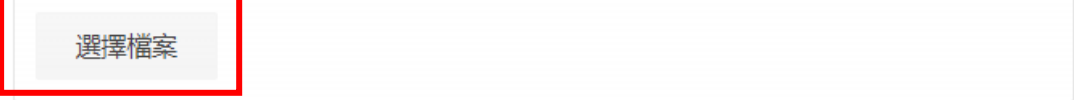

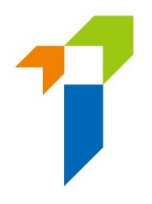

D. 尚欠的持續專業培訓時數 (如有)

如你未能在持續專業培訓評核期內獲取所需的持續專業培訓時數(包括與「道德或規例」有關的時數在內(如有)),請解釋你未能符合規定的原因,並說明你將會採取甚麼補救行動 使你符合有關持續專業培訓規定

備註:如果持牌人未能於評核期內符合所需的培訓時數,他/她只可以於評核期 結束後及個人持牌人匯報期結束前,即 8 月 1 日至 9 月 30 日,使用此功能向保 監局提交其培訓聲明。

- 如持牌人其後獲取部分 (或所有) 尚欠時數並欲更新尚欠時數, 他/她可前往 持續專業培訓聲明第 2 頁並剔選「*更新尚欠時數」*:

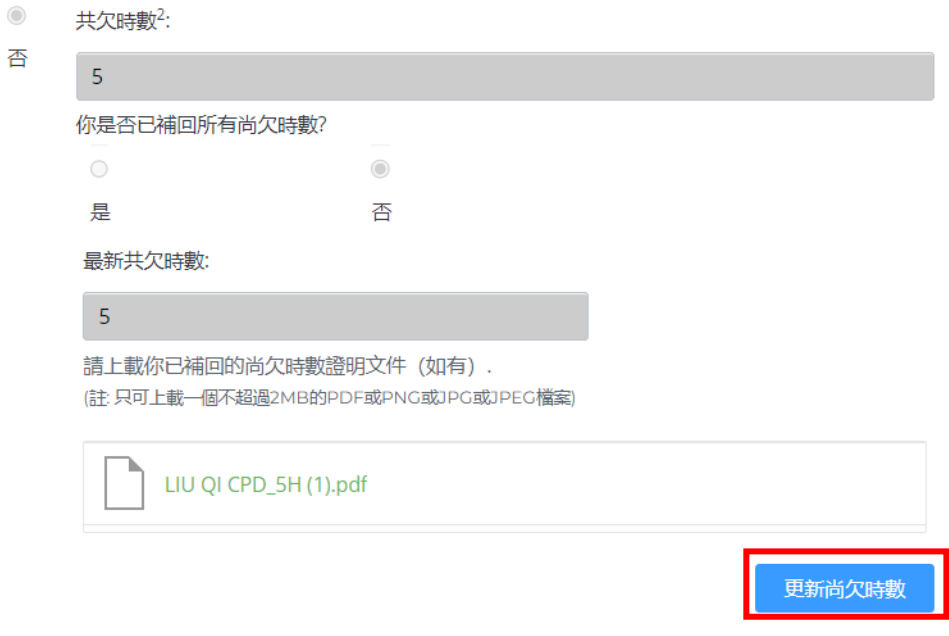

- 於彈出視窗中剔選是否已獲取所有尚欠時數,並選「*SUBMIT*」以繼續:

Update and Submit Additional Documents

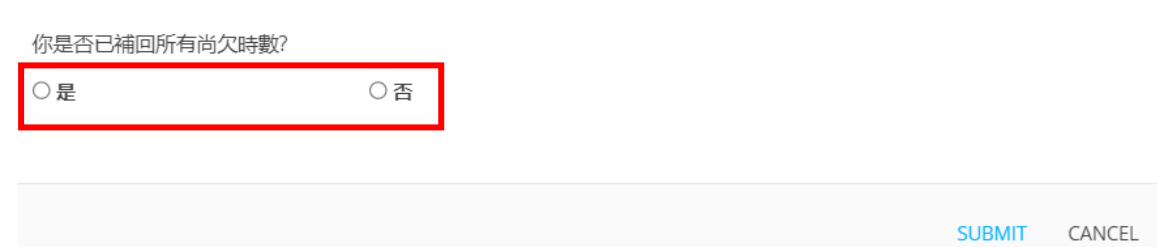

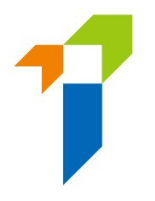

- 如選擇了「*是*」,請填寫完成日期並上載補回的培訓時數的證明文件,並選 「*SUBMIT*」以繼續:

Update and Submit Additional Documents

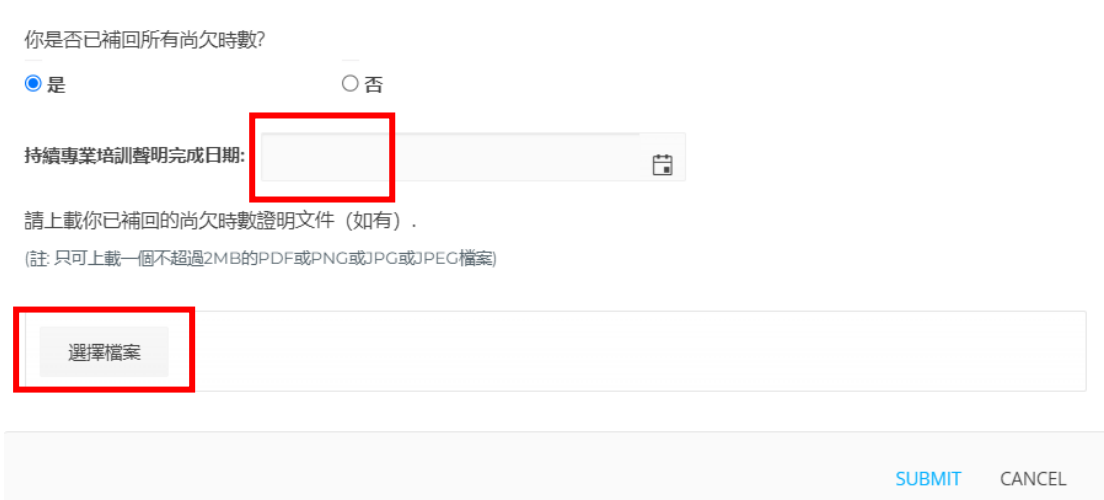

- 如選擇了「*否*」,請填寫最新共欠時數並上載補回的培訓時數的證明文件, 並選「*SUBMIT*」以繼續:

Update and Submit Additional Documents

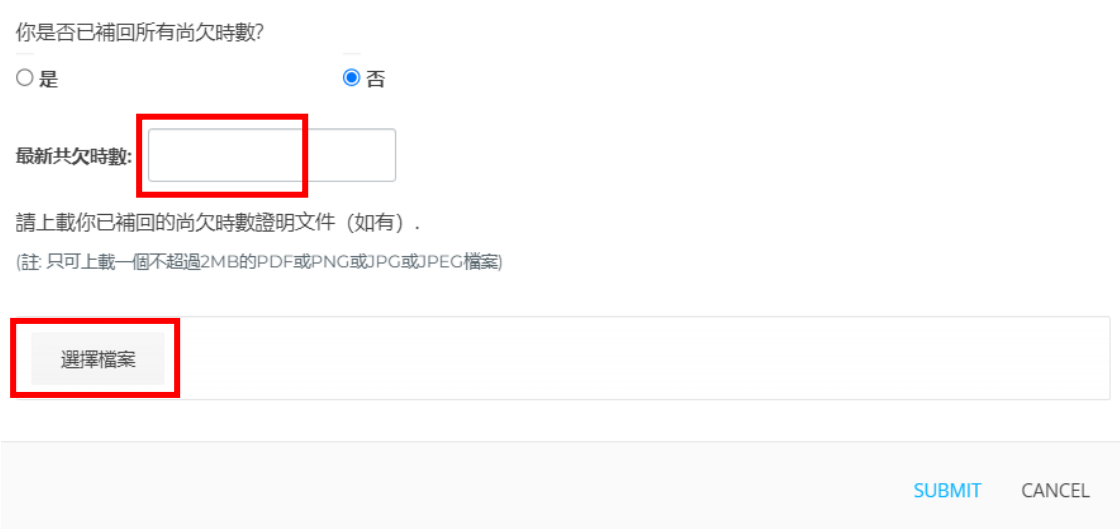

- 持牌人可使用「*更新尚欠時數*」,直至他/她已補回所有尚欠時數或直至9月 30 日;

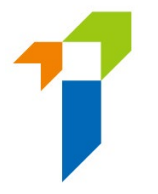

於 E 部分完成「聲明」;

### E. 帮明:

本人謹此聲明並確認:

- 1. 本人於該持續專業培訓聲明内提交的所有資料均屬完整、真會及準確。
- 2. 本人明白, 保監局會使用本人在該持續專業培訓聲明中提交的資料, 以評估本人是否持續 為持牌保險中介人的適當人選
- 3. 本人明白,保監局依據《保險業條例》(第41章)考慮本人的任何保險中介人牌照申請或 續期申請時,會參考並考慮該持續專業培訓聲明中的資料。
- 4.本人已細閱、明白並已遵守《指引24》中指明的持續專業培訓規定。
- 5. 本人明白只有在持續專業培訓評核期内參與按《指引24》定義的合資格持續專業培訓活動 獲取的持續專業培訓時數,方可計入上述C部分需獲取的持續專業培訓時數内。
- 6. 本人已細閱、明白並同意隨附的《收集個人資料聲明》。
- 7. 本人同意所有已經(或曾經)委任本人為其持牌保險中介人的主事人及所有按《指引24》 定義的合資格持續專業培訓活動的提供者,向保監局披露、轉移及 / 或發放任何屬於本人 的個人資料,包括但不限於本人為獲取持續專業培訓時數而參加的課程詳情。
- 8. 本人明白,如本人未有遵守保監局指明的任何持續專業培訓規定及 / 或本人在本持續專業 培訓聲明上作出任何虛假聲明,保監局可能會對本人採取紀律行動。
- 9. 本人明白,本人須在持續專業培訓評核期完結後最少3年内,保存足夠的文件證據,以證 明本人已參與或完成所有本人在持續專業培訓聲明上所匯報的持續專業培訓時數,並須在 負責匯報本人之持續專業培訓合規情況的委任主事人或保監局提出要求時,提供該等文件 讚據。

√ 我理解並同意上述聲明。

持牌人可點擊在最後一頁的「*提交*」按鈕,以遞交有關聲明。

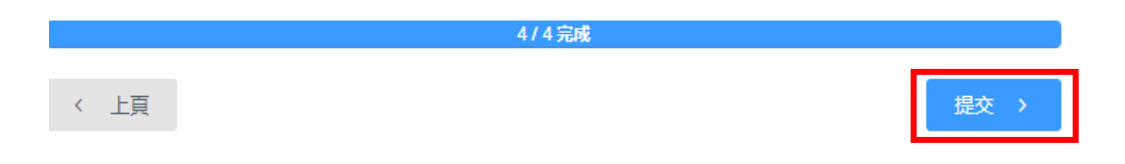

- 一次性密碼會以短訊形式傳送到持牌人士已登記的手機電話號碼,他/她須在 5 分鐘內輸入該一次性密碼。假如持牌人士未能接收該一次性密碼,他/她可點擊 「*重新發送*」按鈕,以取得一個新的一次性密碼。
- 持續專業培訓聲明首頁的「狀態」將會從「新增」改變為「已提交於[提交日期]」, 則表示成功遞交。

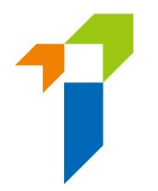

- 請注意,於 7 月 31 日當日並沒有獲任何主事人委任的個人持牌人 (其牌照因此 會自動被暫時吊銷) 必需直接向保監局匯報其培訓合規情況。他們必需通[過一站](https://iic.ia.org.hk/tc/login.html) [通](https://iic.ia.org.hk/tc/login.html) (即使用其一站通帳戶) 匯報或將已填妥[的《持續專業培訓聲明書》電](https://www.ia.org.hk/tc/infocenter/forms/intermediaries.html)郵至 [cpdreporting@ia.org.hk](mailto:cpdreporting@ia.org.hk)。他們應該在電郵主題中加上其牌照號碼,例如「2022/2023 培訓匯報 (牌照號碼:AA9999)」。
- 持牌人可點擊左側直向選單中的「*持續專業培訓規定及合規情況*」選項,以查閱 其需獲取的培訓時數及其已匯報的合規情況。

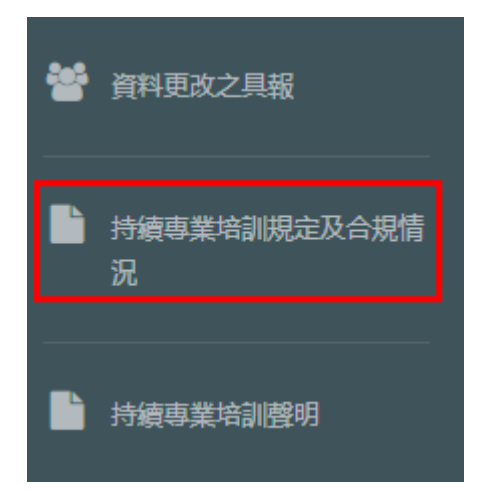

### 撤回持續專業培訓聲明

<span id="page-30-0"></span>• 如持牌人發現之前遞交聲明時包含錯誤資料,他/她可點擊於聲明最後一頁的「*撤* 回此聲明」以撤回聲明。持牌人士必需提供撤回聲明的原因。

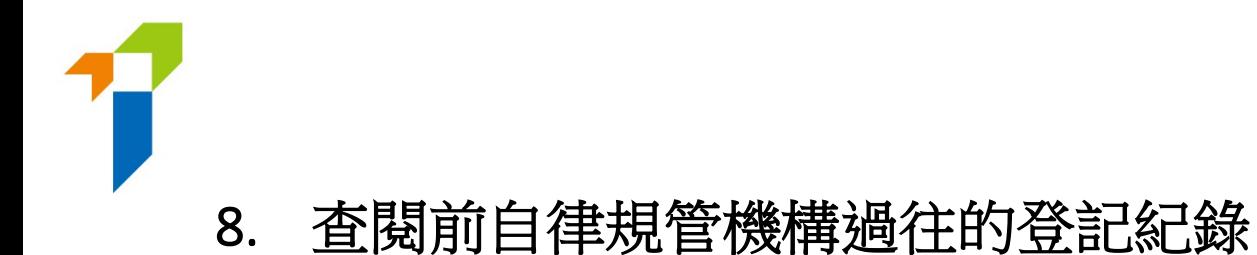

### • 若個人帳戶持有人於 2019 年 9 月 23 日前,曾在任何一間自律規管機構登記為保 險中介人,個人帳戶持有人可點擊頁面上的「查閱自律規管機構的登記紀錄」按 鈕以查閱由自律規管機構轉移至保監局的相關登記紀錄。有關 2019 年 9 月 23 日 或以後的保險中介人牌照紀錄,請參閱持牌保險中介人登記冊 ([https://iir.ia.org.hk](https://iir.ia.org.hk/)) 。

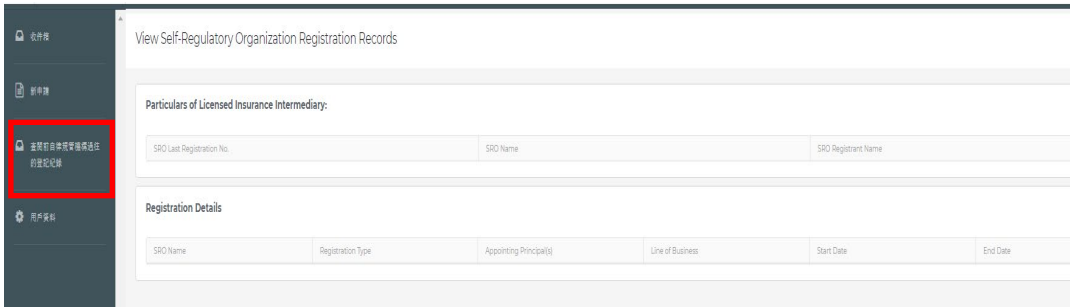

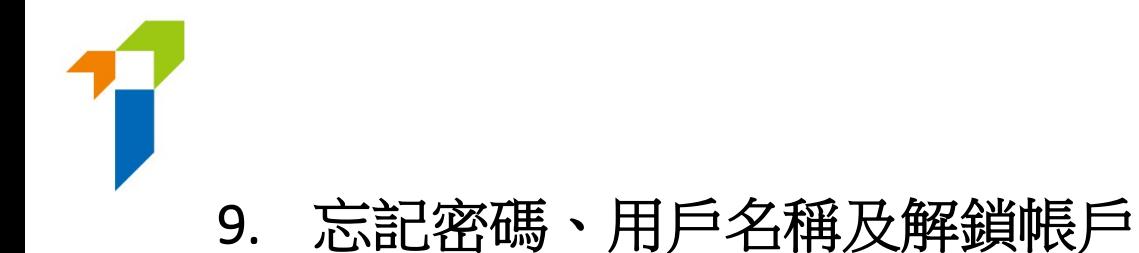

# <span id="page-32-1"></span><span id="page-32-0"></span>**9.1** 忘記密碼

• 假如任何用戶忘記密碼,可以在登入頁面點擊「忘記密碼」按鈕以重置密碼。 帳戶持有人提供所需的驗證資料後,系統會發送電郵至帳戶持有人已登記的電 郵地址。

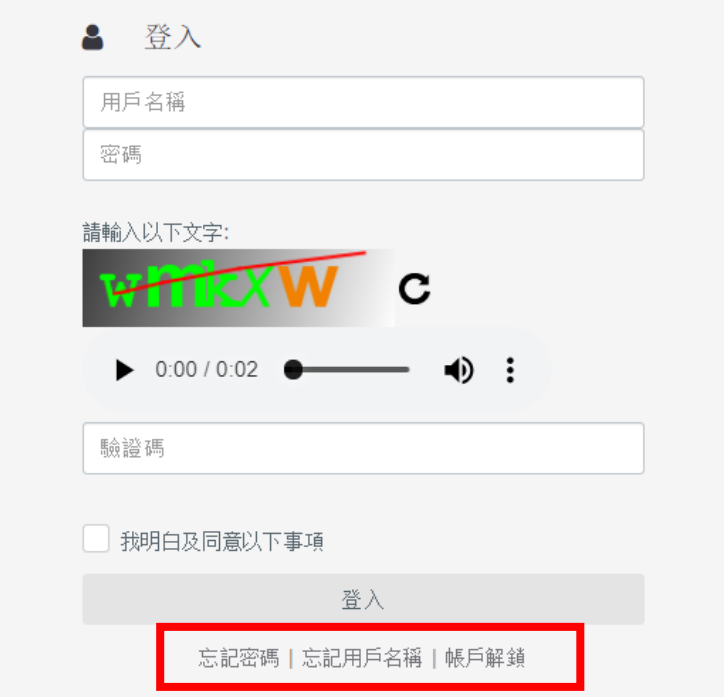

# <span id="page-32-2"></span>**9.2** 忘記用戶名稱

• 假如個人帳戶持有人忘記他/她的用戶名稱,他/她可使用登入頁面上的「忘 記用戶名稱」按鈕。用戶名稱會發送至他/她已登記的電郵地址。

### <span id="page-32-3"></span>**9.3** 解鎖帳戶

• 假如登入連續三次失敗,帳戶會被鎖上,帳戶持有人可使用登入頁面上的「解 鎖帳戶」按鈕以解鎖其帳戶。當帳戶被鎖上,「忘記密碼」及「忘記用戶名稱」 都不能使用。

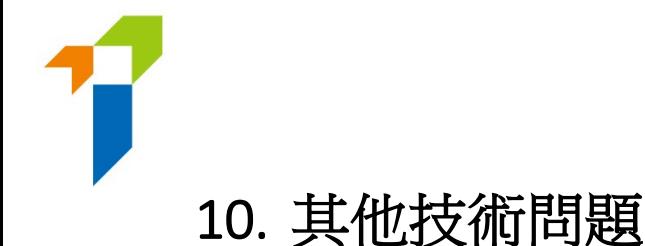

<span id="page-33-0"></span>假如用戶遇上網頁問題(例如螢幕停滯、網頁格式錯誤)或錯誤信息,可能與瀏覽器 的緩衝/快取記憶體有關。請使用以下其中一個方法清除瀏覽器緩衝/快取記憶體。

有關其他技術問題(例如建立個人帳戶、接收帳戶開通密碼、公司網絡防火牆、工作 電郵伺服器設定/無法接收電郵通知等),請聯絡你的主事人提供協助。

### **IE** 瀏覽器用戶

### **i.** 選擇工具(齒輪圖標)>安全性>刪除瀏覽歷程記錄

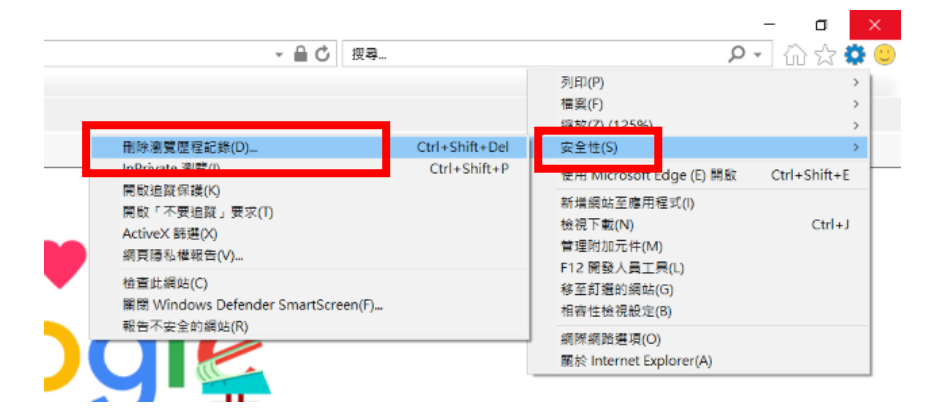

ii. 確保取消剔選保留我的最愛網站資料,並剔選網際網路暫存檔及 Cookies,然後按 刪除。

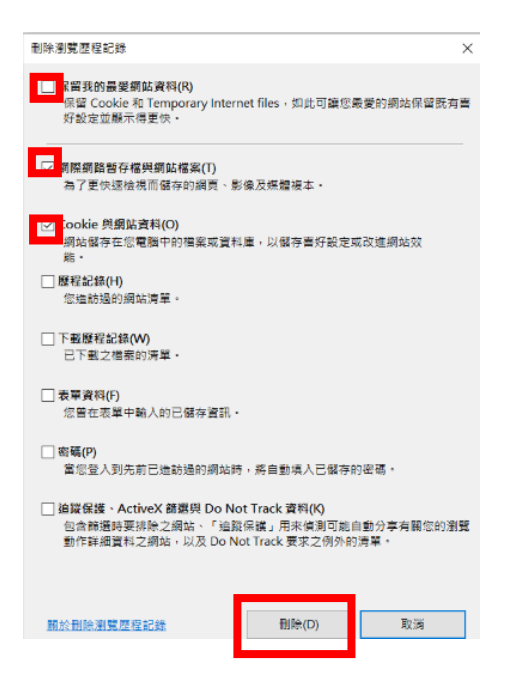

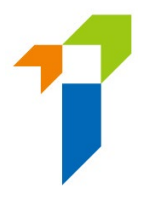

# **EDGE** 瀏覽器用戶

 $\sim$ 

i. 選擇中心圖標(頂部欄星形圖案上三條水平線),點擊歷程記錄,然後點擊清除歷 程記錄。

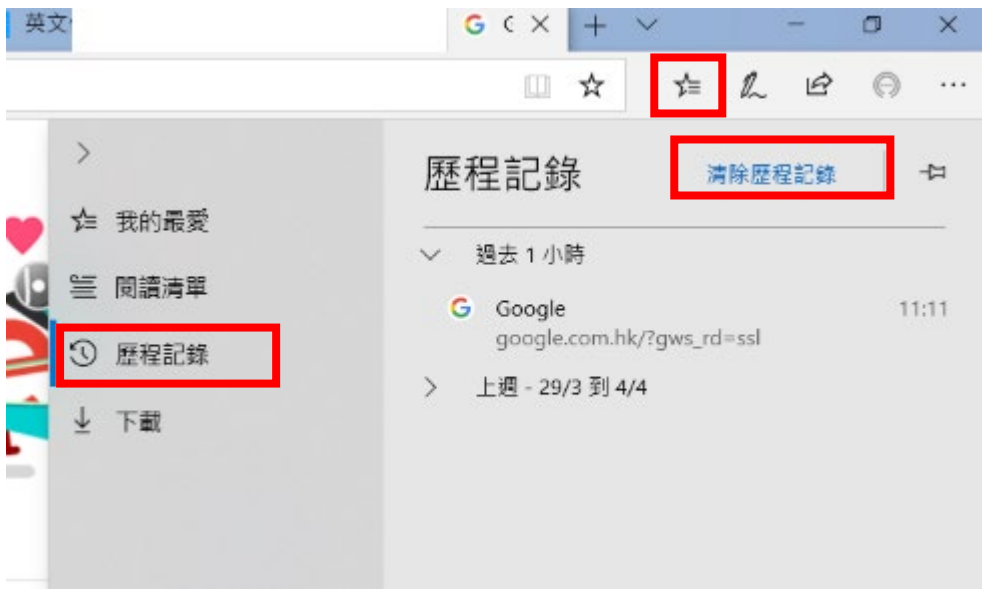

ii. 剔選「Cookie 與儲存的網站資料」與「快取資料與檔案」,然後點擊**清除**。

\_\_\_

 $\sim$ 

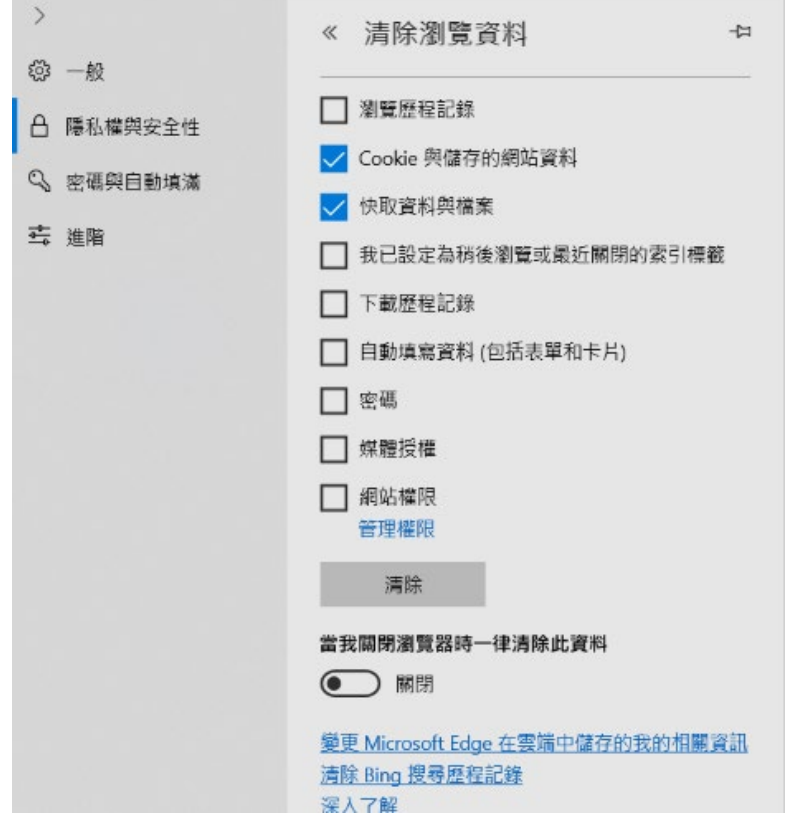

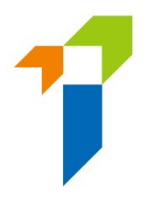

### **Chrome** 瀏覽器用戶

- i. 在地址欄的右方,按「設定」圖標。最新版本的 Chrome 中,「設定」會以三點直 排顯示,而舊版則以三條水平線或一個扳手圖標顯示。
- ii. 在功能表,選擇更多工具>清除瀏覽資料

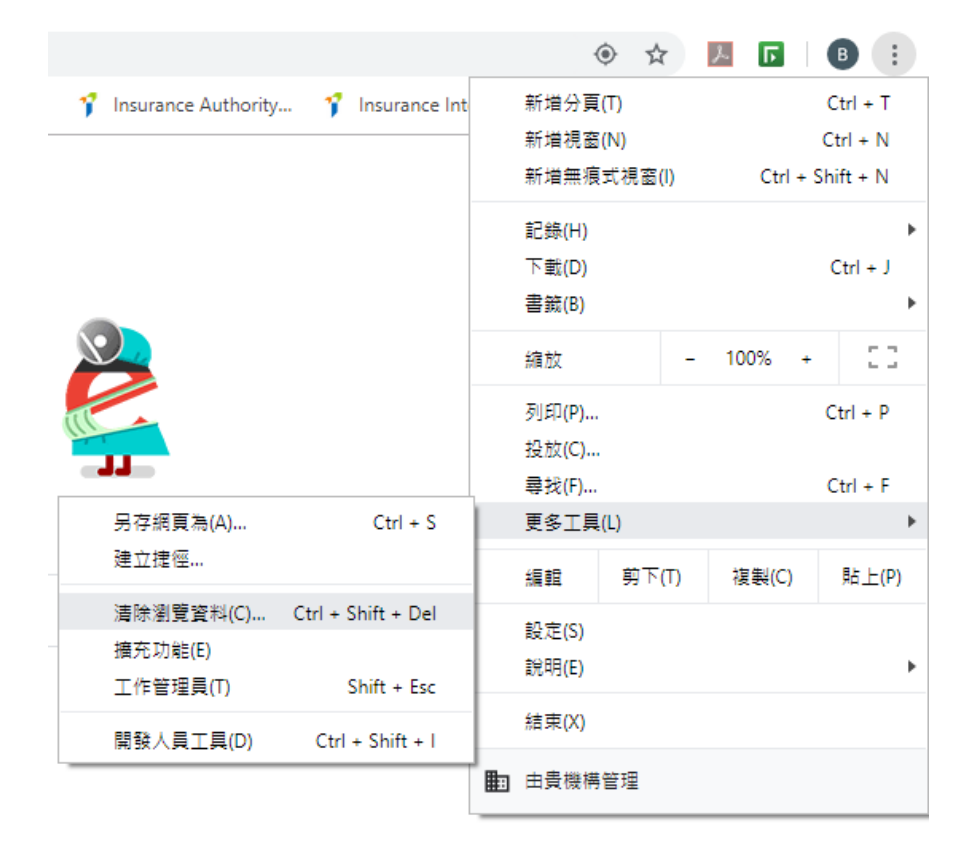

- iii. 剔選以下項目:
	- **Cookie** 和其他網站資料
	- 快取圖片和檔案

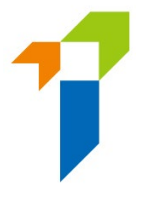

iv. 在時間範圍的下拉式框格中選擇不限時間,然後點擊清除資料按鈕。

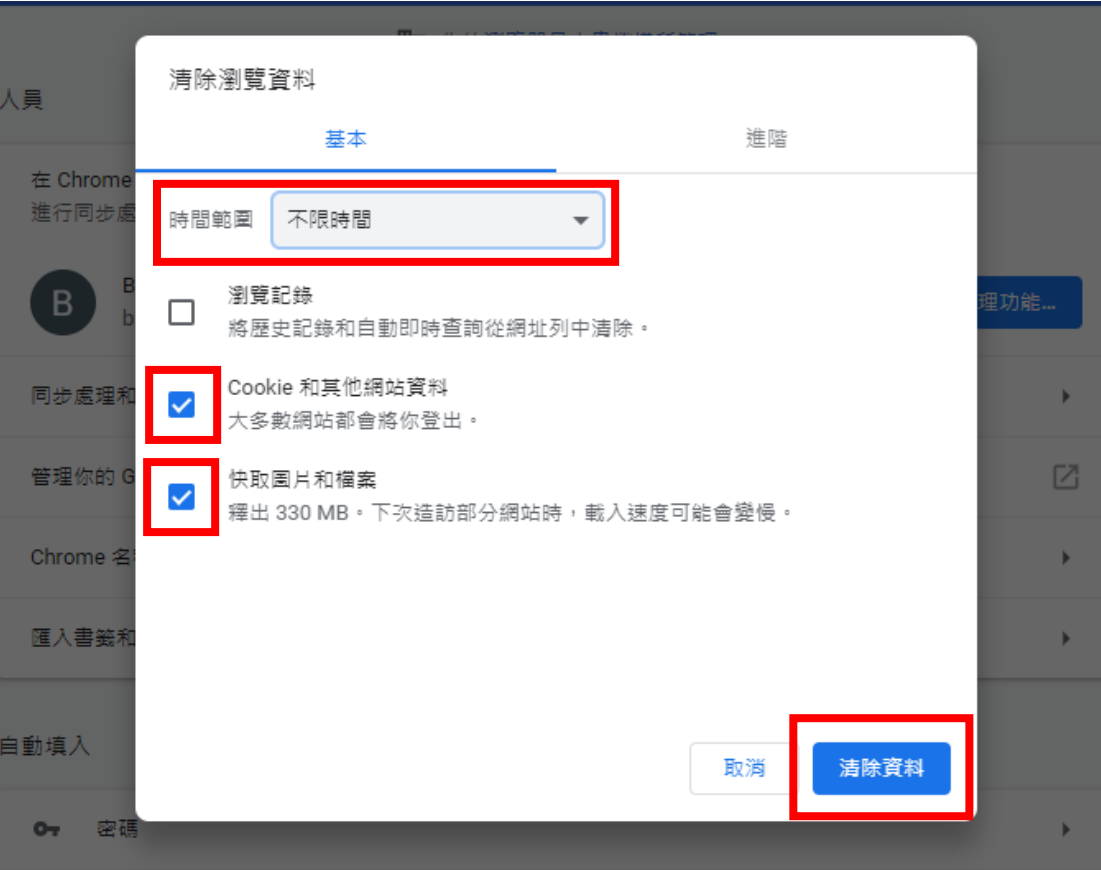

### **Safari** 瀏覽器用戶

i. 按下拉式選單 Safari,選擇偏好設定。

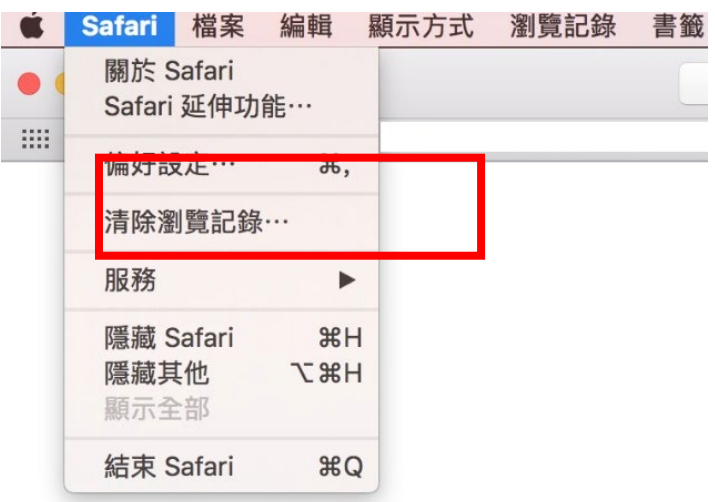

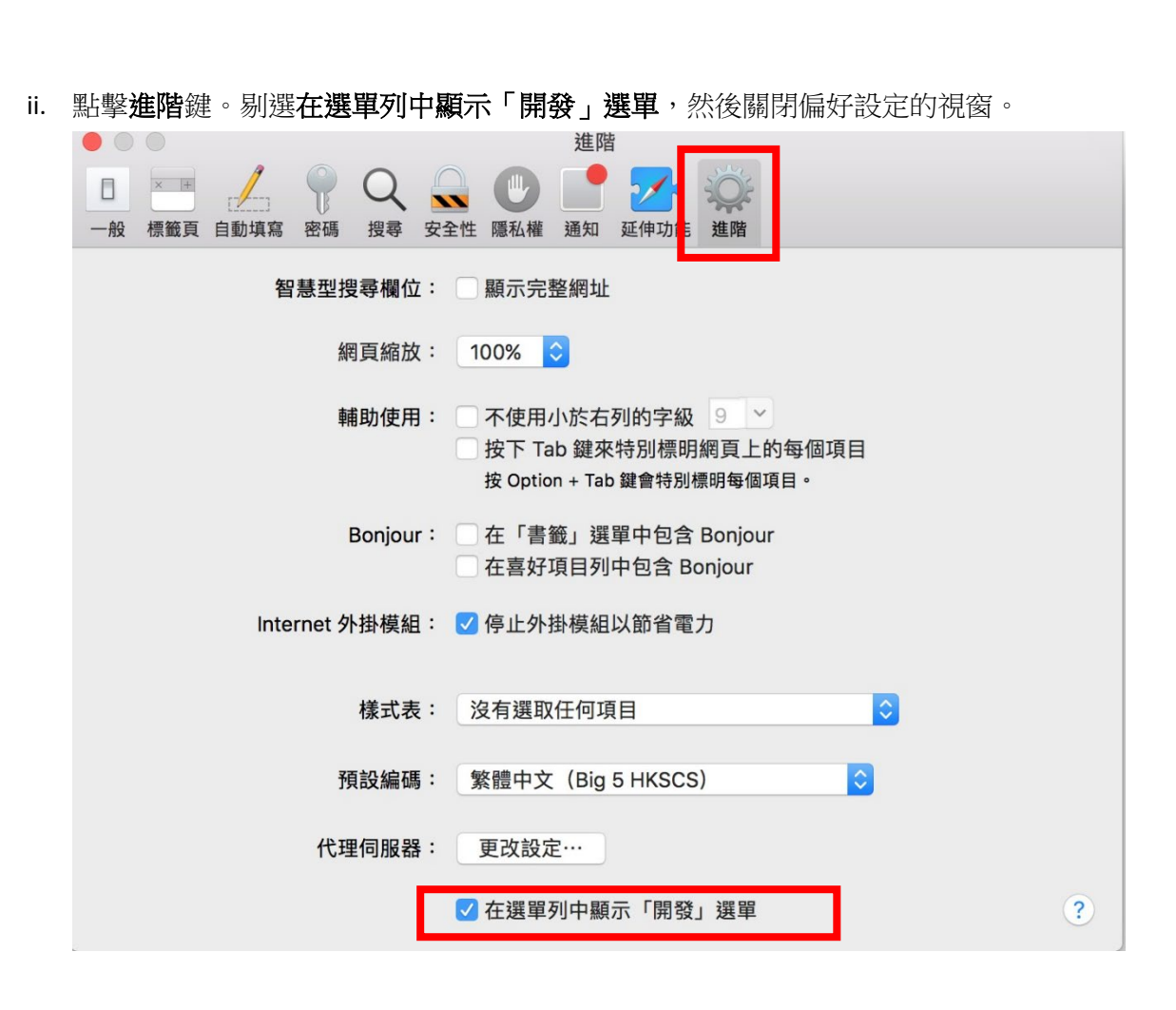

<<完>>